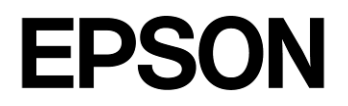

# **CMOS 16-BIT SINGLE CHIP MICROCONTROLLER Multi Programmer Ver.4.0 (S5U1C17000Y24) User Manual**

#### NOTICE: PLEASE READ THE FOLLOWING NOTICE CAREFULLY BEFORE USING THIS DOCUMENT

The contents of this document are subject to change without notice.

- 1. This document may not be copied, reproduced, or used for any other purpose, in whole or in part, without the consent of the Seiko Epson Corporation ("Epson").
- 2. Before purchasing or using Epson products, please contact our sales representative for the latest information and always be sure to check the latest information published on Epson's official web sites and other sources.
- 3. Information provided in this document such as application circuits, programs, usage, etc., are for reference purposes only. Using the application circuits, programs, usage, etc. in the design of your equipment or systems is your own responsibility. Epson makes no guarantees against any infringements or damages to any third parties' intellectual property rights or any other rights resulting from the information. This document does not grant you any licenses, intellectual property rights or any other rights with respect to Epson products owned by Epson or any third parties.
- 4. Epson is committed to constantly improving quality and reliability, but semiconductor products in general are subject to malfunction and failure. By using Epson products, you shall be responsible for your hardware. Software and systems must be designed well enough to prevent death or injury as well as any property damage even if any of the malfunctions or failures might be caused by Epson products. When designing your products using Epson products, please be sure to check and comply with the latest information regarding Epson products (this document, specifications, data sheets, manuals, Epson's web site, etc.). When using the information included above materials such as product data, charts, technical contents, programs, algorithms and application circuit examples, you shall evaluate your products both on a stand-alone basis as well as within your overall systems. You shall be solely responsible for deciding whether or not to adopt and use Epson products.
- 5. Epson has prepared this document and programs provided in this document carefully to be accurate and dependable, but Epson does not guarantee that the information and the programs are always accurate and complete. Epson assumes no responsibility for any damages which you incur due to misinformation in this document and the programs.
- 6. No dismantling, analysis, reverse engineering, modification, alteration, adaptation, reproduction, etc., of Epson products is allowed.
- 7. Epson products have been designed, developed and manufactured to be used in general electronic applications (office equipment, communications equipment, measuring instruments, home electronics, etc.) ("General Purpose") and applications which is individually listed in this document or designated by Epson ("Designated Purpose"). Epson products are NOT intended for any use beyond the General Purpose and Designated Purpose uses that requires particular/higher quality or reliability in order to refrain from causing any malfunction or failure leading to death, injury, serious property damage or severe impact on society, including, but not limited to those listed below ("Particular Purpose"). Therefore, you are advised to use Epson products only for General Purpose and Designated Purpose uses. Should you desire to buy and use Epson products for a Particular Purpose, Epson makes no warranty and disclaims with respect to Epson products, whether express or implied, including without limitation any implied warranty of merchantability or fitness for any Particular Purpose. Please be sure to contact our sales representative and obtain approval in advance.

[Examples of Particular Purpose]

- Space equipment (artificial satellites, rockets, etc.) /
- Transportation vehicles and their control equipment (automobiles, aircraft, trains, ships, etc.) /
- Medical equipment / Relay equipment to be placed on ocean floor /
- Power station control equipment / Disaster or crime prevention equipment / Traffic control equipment / Financial equipment

Other applications requiring similar levels of reliability as those listed above. Please be sure to contact our sales representative for details of the other applications.

- 8. Epson products listed in this document and our associated technologies shall not be used in any equipment or systems that laws and regulations in Japan or any other countries prohibit to manufacture, use or sell. Furthermore, Epson products and our associated technologies shall not be used for developing weapons of mass destruction, or any other military purposes or applications. If exporting Epson products or our associated technologies, you shall comply with the Foreign Exchange and Foreign Trade Control Act in Japan, Export Administration Regulations in the U.S.A. (EAR) and other export-related laws and regulations in Japan and any other countries and follow the required procedures as provided by the relevant laws and regulations.
- 9. Epson assumes no responsibility for any damages (whether direct or indirect) caused by or in relation with your non-compliance with the terms and conditions in this document.
- 10. Epson assumes no responsibility for any damages (whether direct or indirect) incurred by any third party that you assign, transfer, loan, etc., Epson products to.
- 11. For more details or other concerns about this document, please contact our sales representative.
- 12. Company names and product names listed in this document are trademarks or registered trademarks of their respective companies.

#### Evaluation board/kit and Development tool important notice

- 1. Epson evaluation board/kit or development tool is designed for use for engineering evaluation, demonstration, or development purposes only. Do not use it for other purposes. It is not intended to meet the requirements of design for finished products.
- 2. Epson evaluation board/kit or development tool is intended for use by an electronic engineer and is not a consumer product. The user should use it properly and in a safe manner. Epson dose not assume any responsibility or liability of any kind of damage and/or fire coursed by the use of it. The user should cease to use it when any abnormal issue occurs even during proper and safe use.
- 3. The part used for Epson evaluation board/kit or development tool may be changed without any notice.

Rev. e1.4, 2023. 4

# **Table of Contents**

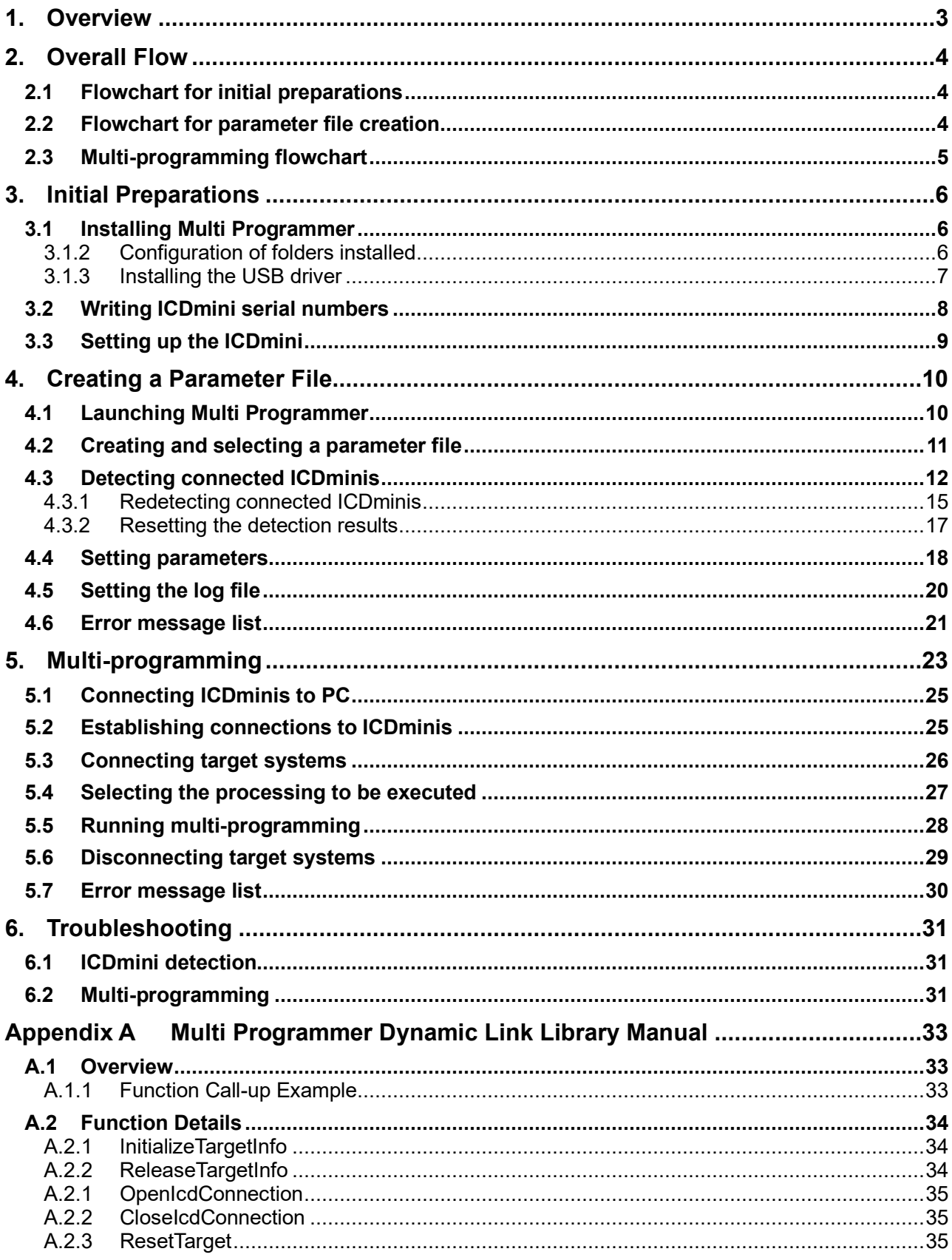

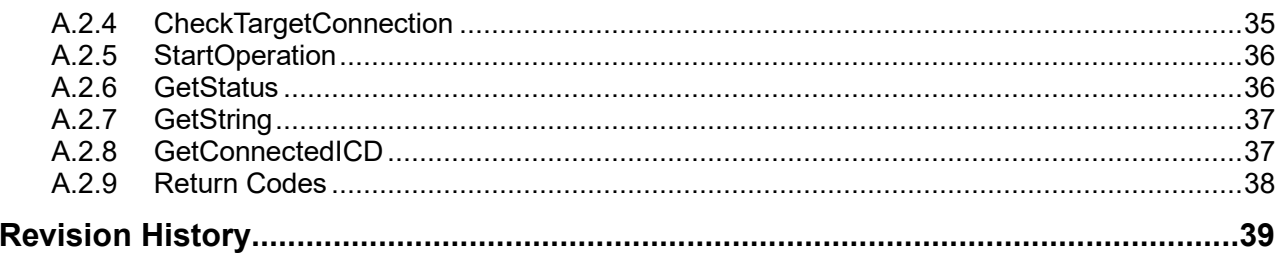

## <span id="page-4-0"></span>**1. Overview**

Multi Programmer is software for writing simultaneously to multiple target MCUs (multi-programming) using a PC and S5U1C17001H (ICDmini) units. Multi Programmer consists of a PC application and a DLL for creating the customer's own applications. User program data provided by the customer can be multi-programmed for up to ten target MCUs.

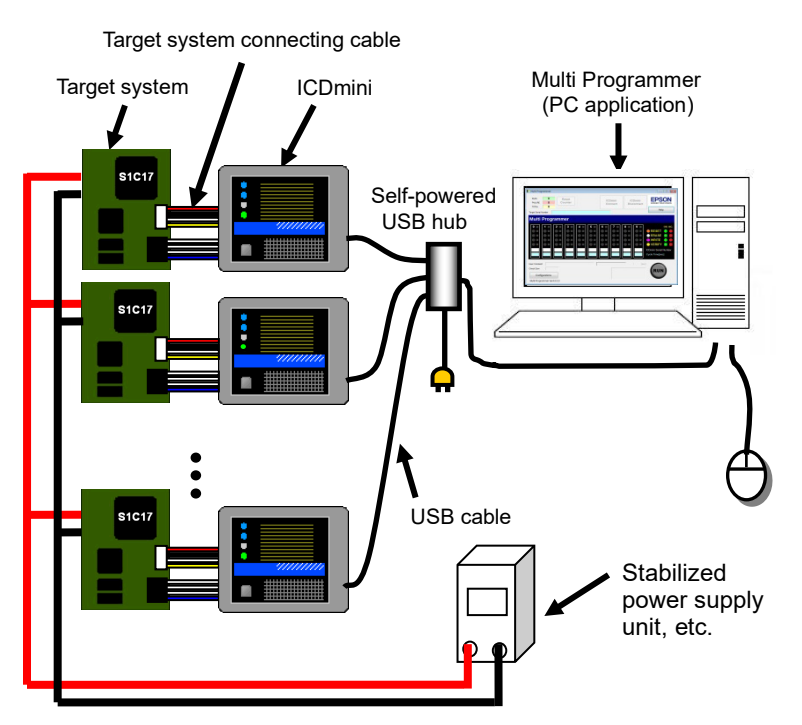

Figure 1.1 Multi-programming configuration

The items required for multi-programming can be obtained from the sources listed below. Obtain these items beforehand.

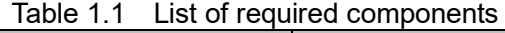

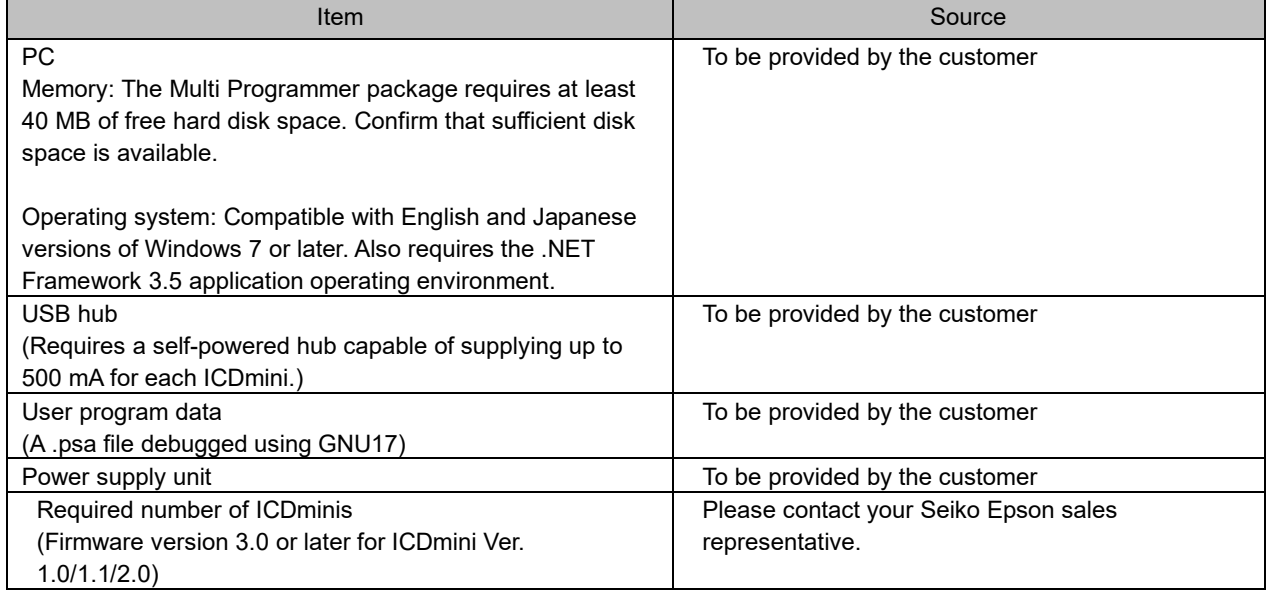

# <span id="page-5-0"></span>**2. Overall Flow**

The multi-programming process involves three main steps: initial preparations, parameter file creation, and multi-programming. The flowcharts for these three steps are shown below. The items within the flowcharts correspond to the respective sections of this manual.

## <span id="page-5-1"></span>**2.1 Flowchart for initial preparations**

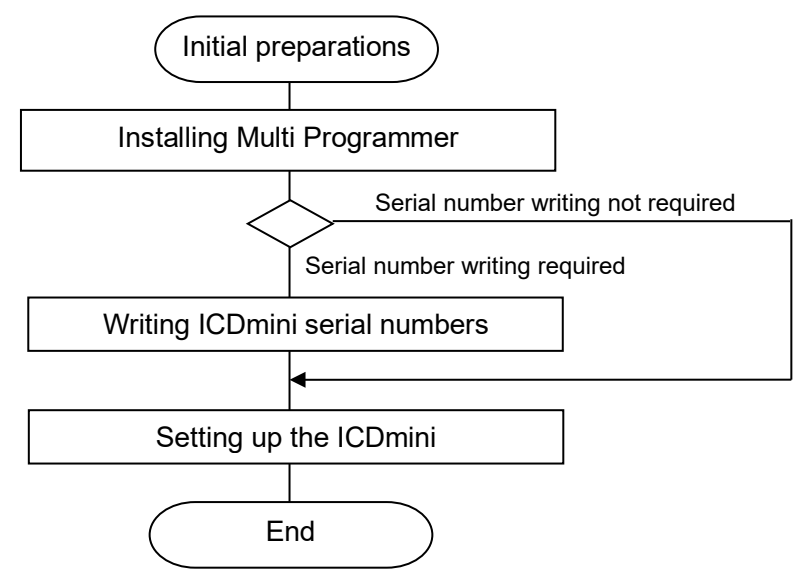

Figure 2.1.1 Flowchart for initial preparations

## <span id="page-5-2"></span>**2.2 Flowchart for parameter file creation**

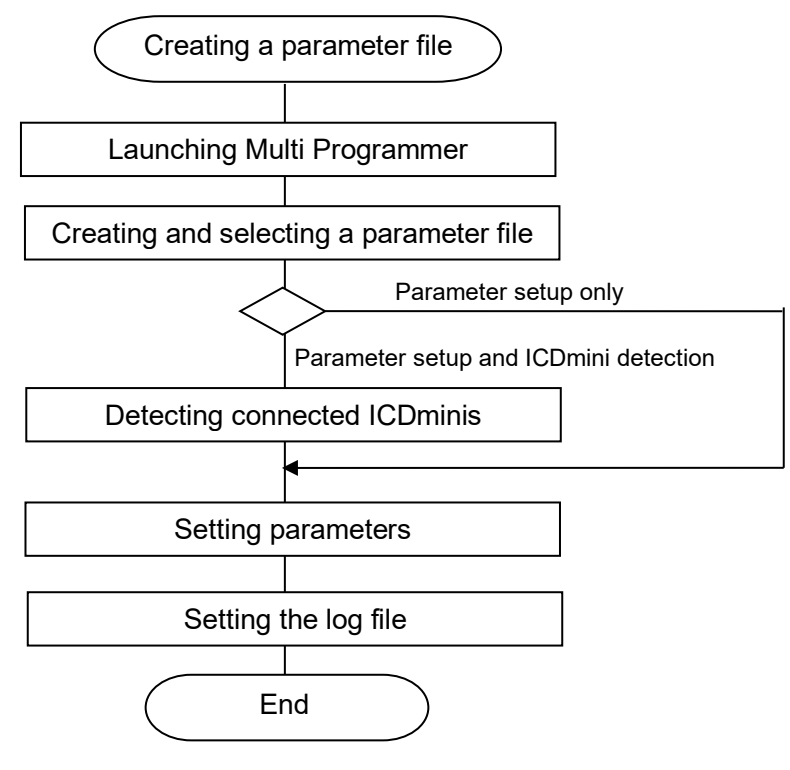

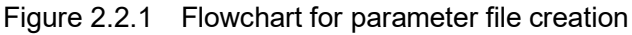

## <span id="page-6-0"></span>**2.3 Multi-programming flowchart**

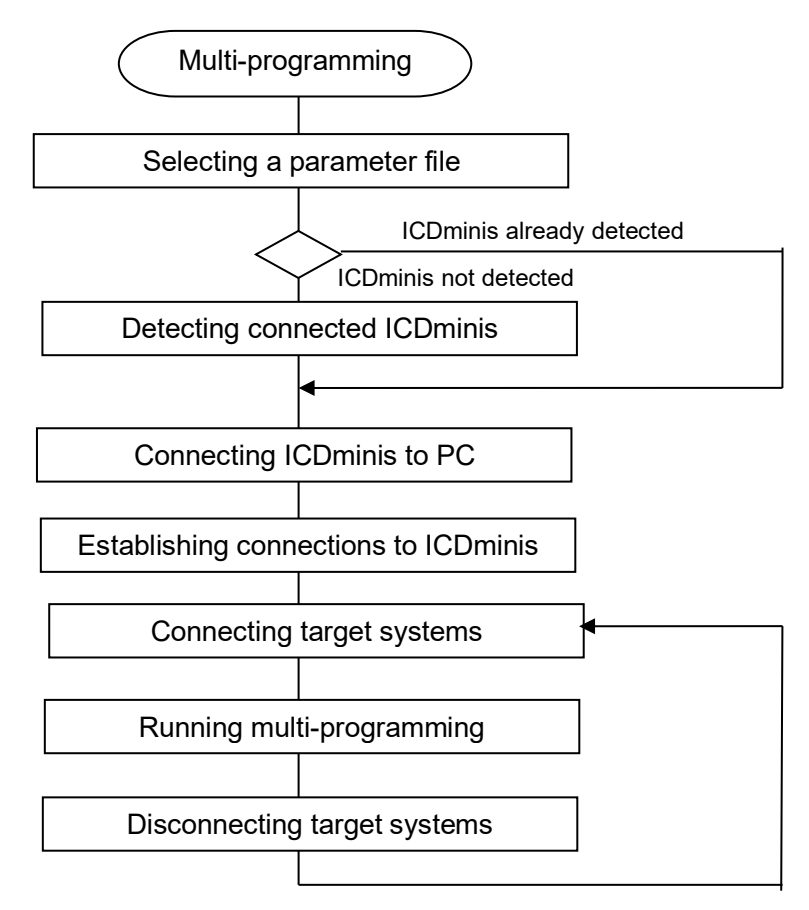

Figure 2.3.1 Multi-programming flowchart

# <span id="page-7-0"></span>**3. Initial Preparations**

## <span id="page-7-1"></span>**3.1 Installing Multi Programmer**

Prepare and verify files before multi-programming. Download the following software from the Seiko Epson website and install to a folder.

Website URL: [http://global.epson.com/products\\_and\\_drivers/semicon/products/micro\\_controller/16bit/mp\\_tool.html](http://global.epson.com/products_and_drivers/semicon/products/micro_controller/16bit/mp_tool.html)

- Multi Programmer package
- Model-specific information file

The Multi Programmer package includes model-specific information files. If the model-specific information files are updated or if new model files are added, the model-specific information files are registered individually. Download the model-specific file for the machine to be used, if registered.

Decompress the downloaded model-specific information files to the following folder. If an older model-specific information file version has already been installed, overwrite this with the newly downloaded model-specific information file.

C:¥EPSON¥C17Multi Programmer¥mcu\_model

The portions of the path underlined above assume that Multi Programmer has been installed in the default folder. If you installed Multi Programmer to a different drive and folder, that specified drive and folder will be used.

#### <span id="page-7-2"></span>**3.1.2 Configuration of folders installed**

The folders are configured as follows after installing the Multi Programmer package:

#### + EPSON

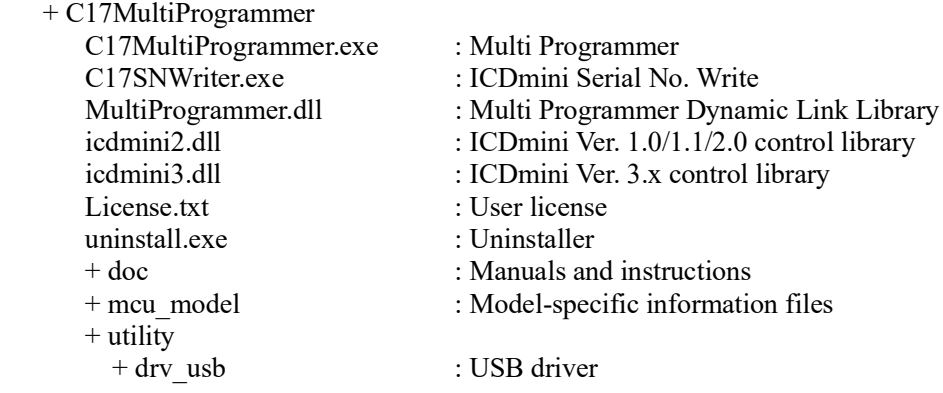

#### <span id="page-8-0"></span>**3.1.3 Installing the USB driver**

The Multi Programmer package includes the S5U1C17001H (ICDmini) driver. Install the ICDmini driver as required, following the procedure given below.

(1) Connect the ICDmini to the host PC using a USB cable.。 The new device is detected by Windows, and a message appears.

(2) Select as shown below, as instructed by the message.

 $\rightarrow$  "Locate and install driver software"

 $\rightarrow$  "Browse my computer for driver software"

→ C:¥EPSON¥C17MultiProgrammer¥utility¥drv\_usb

(3) Install the driver selected.

If the message "Windows can't verify the publisher of this software" appears, select "Install this driver software anyway".

Once the USB driver is successfully installed, Windows will recognize the ICDmini and display it as follows in Device Manager:

- For ICDmini Ver. 3: ICDmini3 Device + ICDmini3
- $\bullet$  For ICDmini Ver. 1.0/1.1/2: ICD mini Device + ICD mini

## <span id="page-9-0"></span>**3.2 Writing ICDmini serial numbers**

Multi Programmer reads in the serial numbers of ICDminis connected to identify them. Thus, the serial numbers must be written to the ICDminis beforehand.

Check the hardware version written on the rear of the ICDmini to be used. If the hardware version is 1.1 or earlier or 3.0 or later, or if no serial number has been specified, the serial number must be written using ICDmini Serial No. Writer.

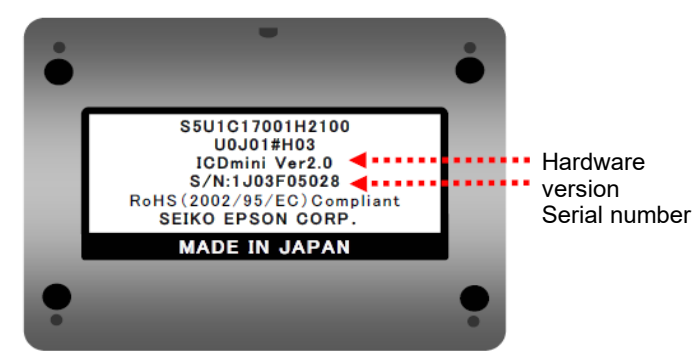

Figure 3.2.1 Rear of ICDmini

With one ICDmini connected to the PC, select [EPSON MCU]  $\rightarrow$  [S1C17 Multi Programmer]  $\rightarrow$ [C17SNwrite] from the Start menu. Enter the ICDmini serial number for "Serial No." in the window that appears, then click the "WRITE" button. Up to 10 characters can be entered. Click the "READ" button to read the serial number for the ICDmini currently connected.

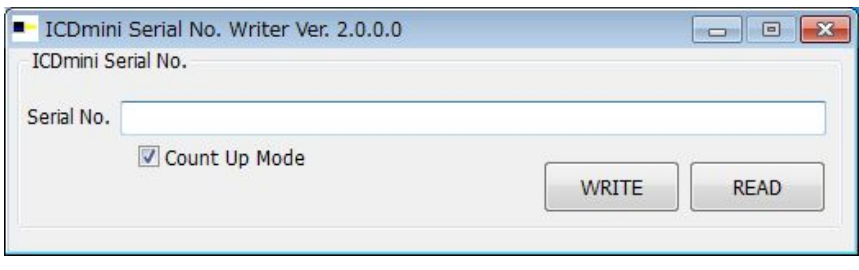

Figure 3.2.2 ICDmini Serial No. Writer startup window

Any serial number can be entered, provided there is no duplication. We recommend entering the serial number indicated on the rear of the ICDmini. Depending on the ICDmini, the serial number indicated on the rear of the ICDmini may be 10 characters or more. In that case, please omit it to 10 characters.

If the ICDmini Ver. number is 1.0/1.1/2.0 and the ICDmini is not recognized, press the reset button on the ICDmini.

Caution! Make sure DIP switch No. 7 on ICDmini Ver. 1.0/1.1/2.0 is set to "On", and return to "Open" once the serial number has been written.

Listed below are error messages you may encounter using the ICDmini Serial No. Writer.

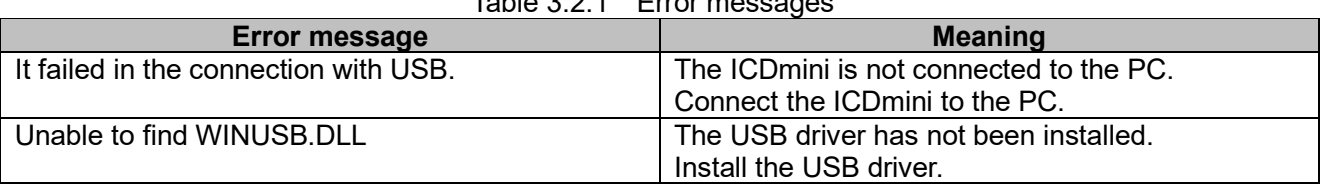

#### Table 3.2.1 Error messages

## <span id="page-10-0"></span>**3.3 Setting up the ICDmini**

If using ICDmini Ver. 3.x, no setup is required. If using ICDmini Ver. 1.0/1.1/2.0, the DIP switches need to be set as shown below. Set the DIP switches according to the interface voltage level of the target system.

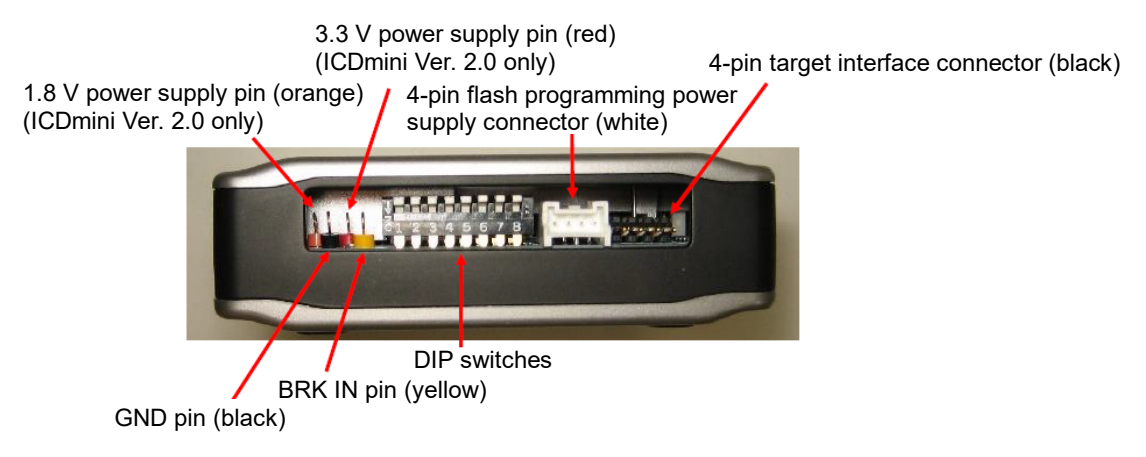

Figure 3.3.1 ICDmini left-hand side panel

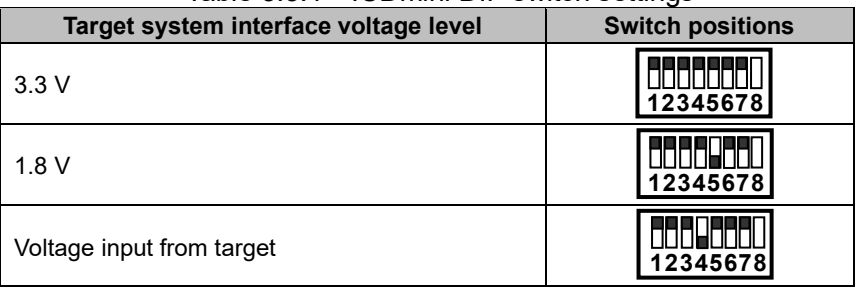

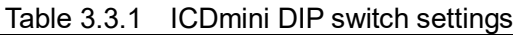

Set DIP switch No. 8 to "On" only when using ICDmini Ver. 2.0 and with a model that requires a flash programming power supply (VPP).

# <span id="page-11-0"></span>**4. Creating a Parameter File**

## <span id="page-11-1"></span>**4.1 Launching Multi Programmer**

Launch Multi Programmer from the PC Start menu by selecting [EPSON MCU]  $\rightarrow$  [S1C17 Multi Programmer]  $\rightarrow$  [C17 Multi Programmer]. Click the [Configurations] button to detect the connected ICDmini and to set the parameters required for multi-programming.

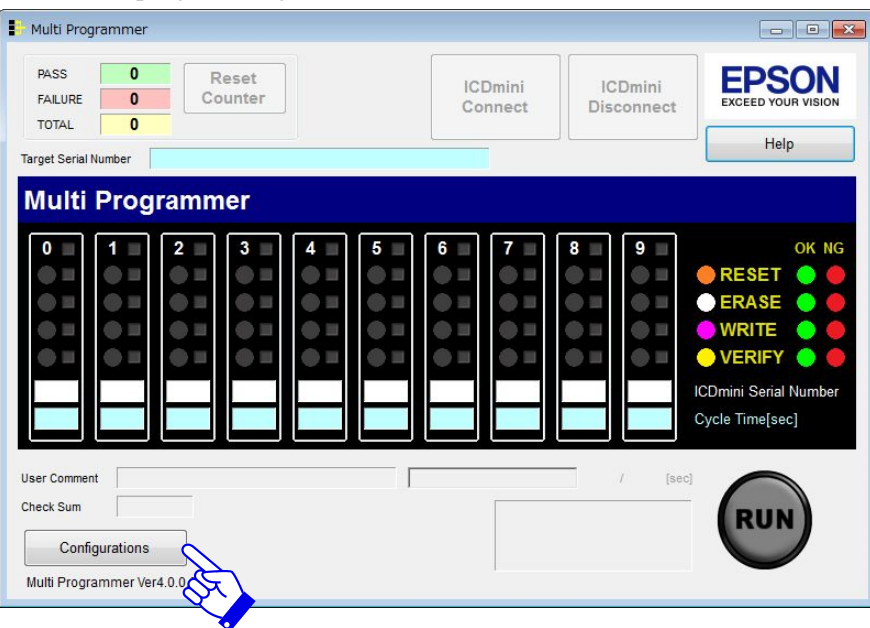

Figure 4.1.1 Multi Programmer startup window

When you start up for the first time, all buttons other than the Parameter File selection button will be disabled. For subsequent startups, the parameter file previously used will be selected and the corresponding details displayed.

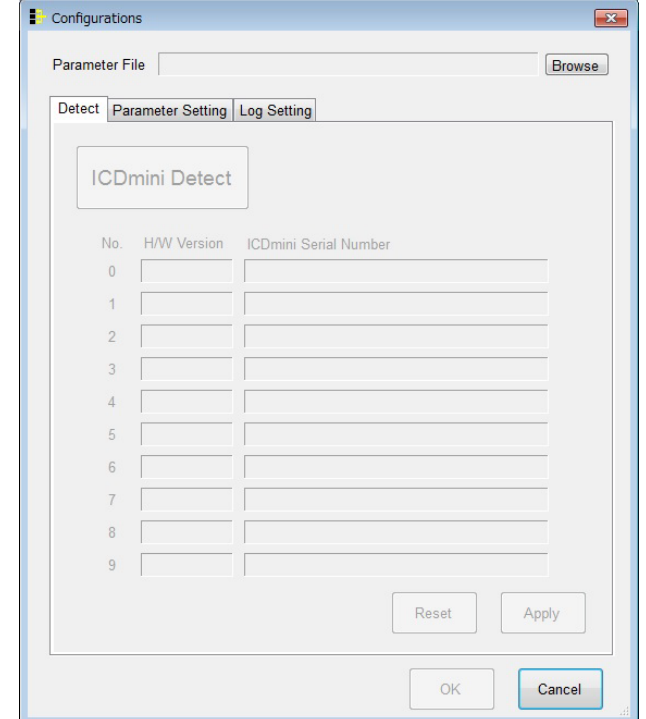

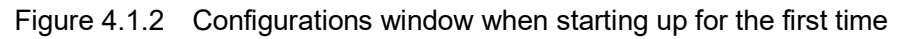

#### <span id="page-12-0"></span>**4.2 Creating and selecting a parameter file**

Click the Parameter File [Browse] button and create a new parameter file or select an existing parameter file.

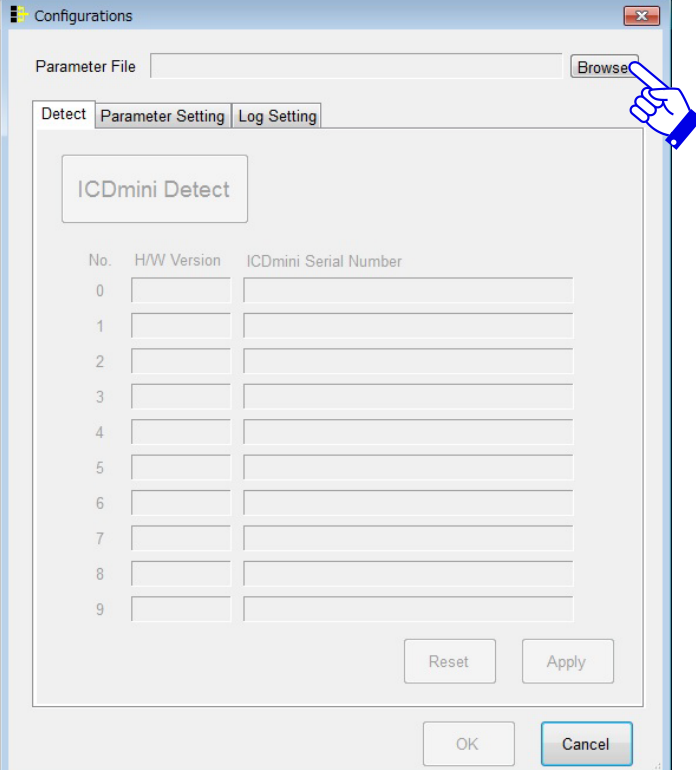

Figure 4.2.1 Parameter file selection window

The contents of the following folder are opened by default. The parameter file name is set as MultiProgrammer.ini. This can be modified, if needed.

C:¥Users¥*Username*¥MultiProgrammer.ini

The following message dialog appears if the specified file does not exist:

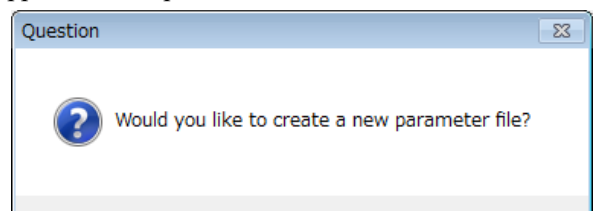

Figure 4.2.2 Message display window

Click the [Yes] button to create a new file with the specified name.

If an existing parameter file is selected and no changes to the settings are required, click the [OK] button.

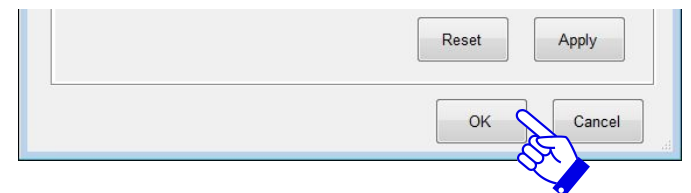

Figure 4.2.3 Importing parameter file

## <span id="page-13-0"></span>**4.3 Detecting connected ICDminis**

Selecting a file for Parameter File enables the Detect tab. The ICDminis must be detected before performing the procedure in "5.2 Establishing connection with ICDminis". To detect the ICDminis currently connected to the PC, click the [ICDmini Detect] button.

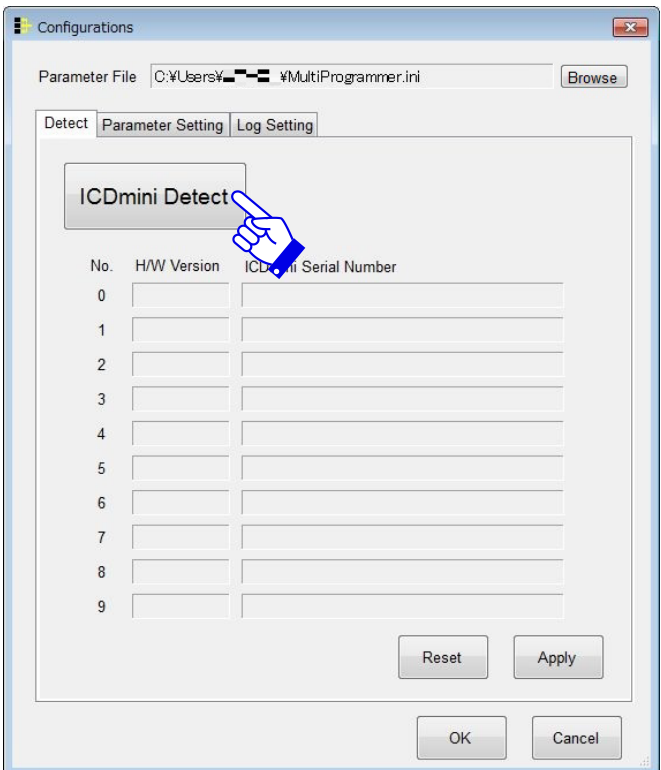

Figure 4.3.1 Detect tab setup window (1)

The following message dialog appears if any ICDminis are newly detected. Click the [OK] button.

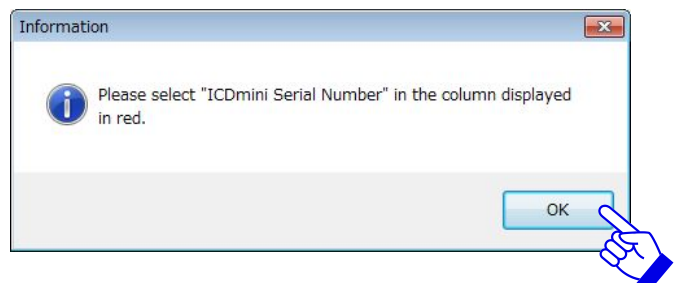

Figure 4.3.2 Message display window

When the ICDminis are detected, the corresponding hardware versions and serial numbers are listed in red for the connection numbers in ascending order from 0 to 9. The connection numbers link the ICDminis detected to the display in the main window. In this example, two ICDminis of Ver. 2.0 have been detected.

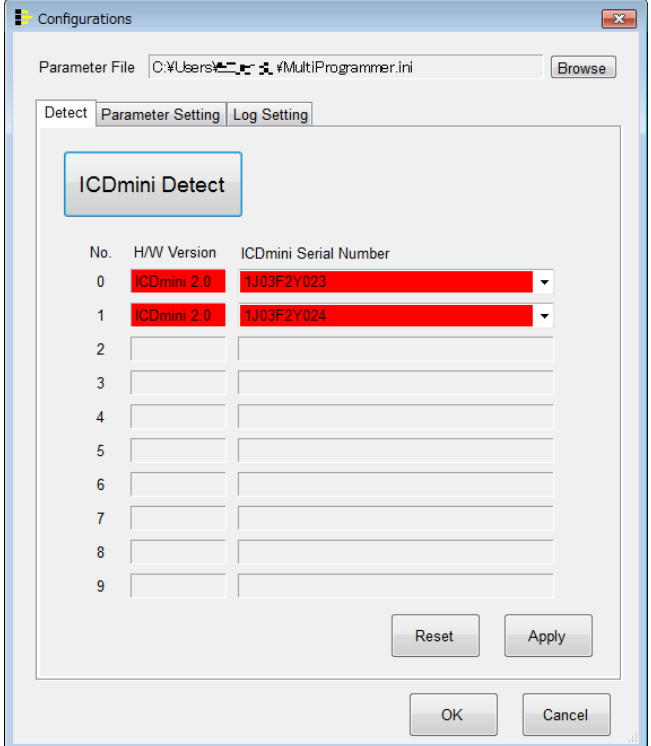

Figure 4.3.3 Detect tab setup window (2)

To alter connection numbers, select the ICDmini to be assigned to that number from the pull-down menu.

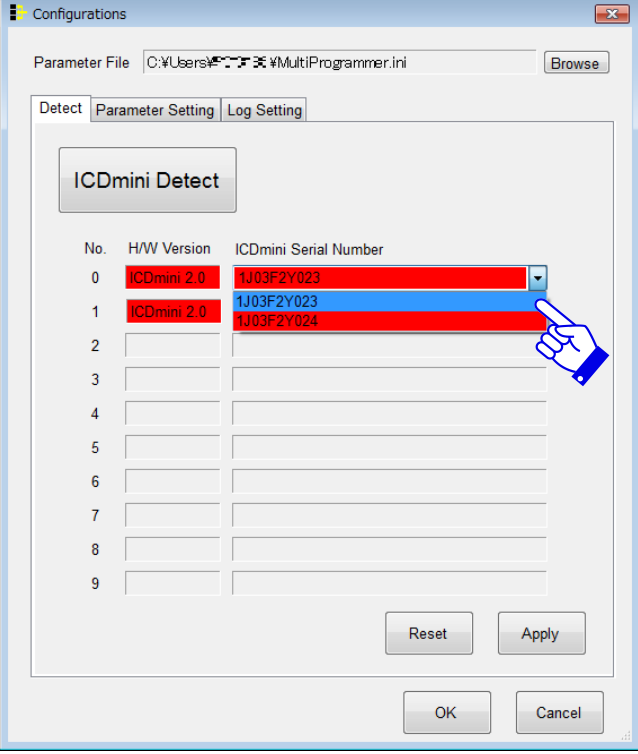

Figure 4.3.4 Detect tab setup window (3)

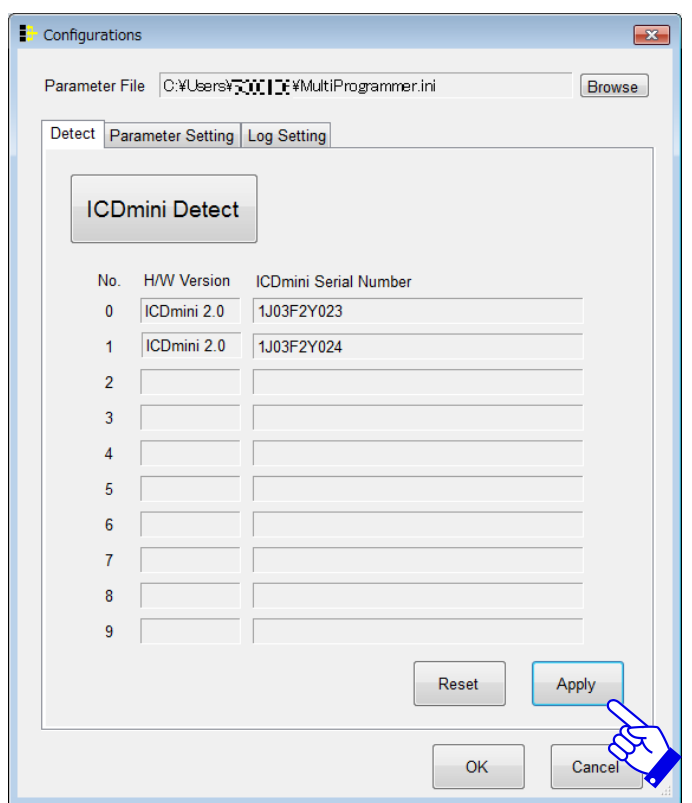

Click the [Apply] button to update the selected parameter file to reflect the detection results.

Figure 4.3.5 Detect tab setup window (4)

#### <span id="page-16-0"></span>**4.3.1 Redetecting connected ICDminis**

If ICDminis connected to the PC have been added or altered, the ICDminis connected to the PC must be redetected. Click the [ICDmini Detect] button to redetect the ICDminis.

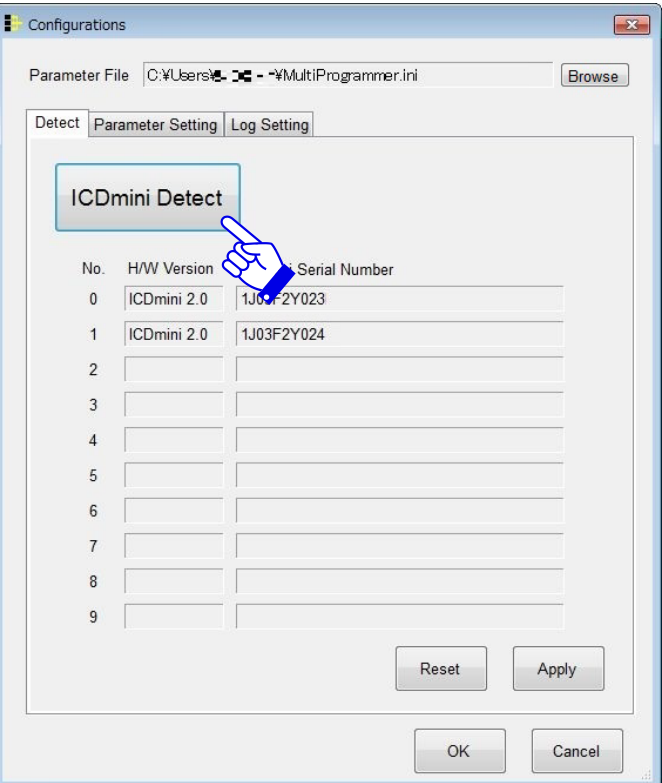

Figure 4.3.6 Detect tab setup window (5)

The messages displayed for the respective statuses are as follows:

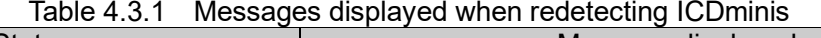

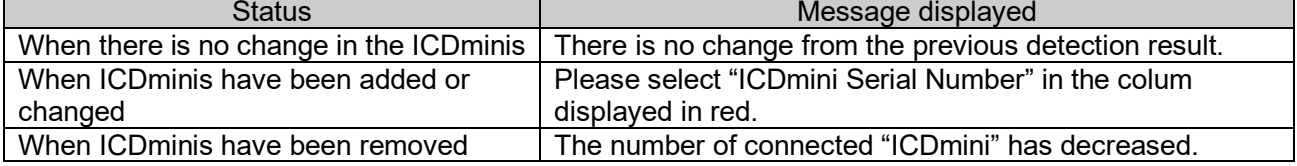

In the example shown below, steps ① to ③ describes the applicable procedure when the ICDmini (serial number 1J03F2Y023) connected to connection number 1 has been replaced with a different ICDmini (serial number 1J03F2Y025).

Step ①

The following message dialog appears when a new ICDmini is detected. Click the [OK] button:

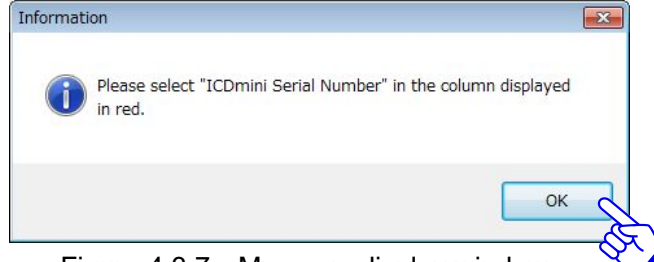

Figure 4.3.7 Message display window

Step ②

Locations where the redetected results differ from the previously detected results are displayed in red. Select the ICDmini newly assigned to the corresponding connection number.

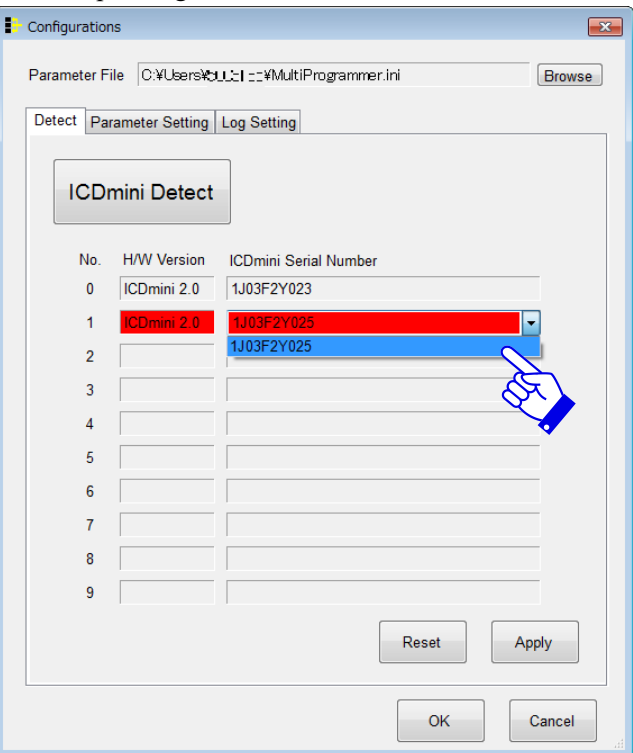

Figure 4.3.8 Detect tab setup window (6)

Step ③

Click the [Apply] button to update the selected parameter file to reflect the redetection results.

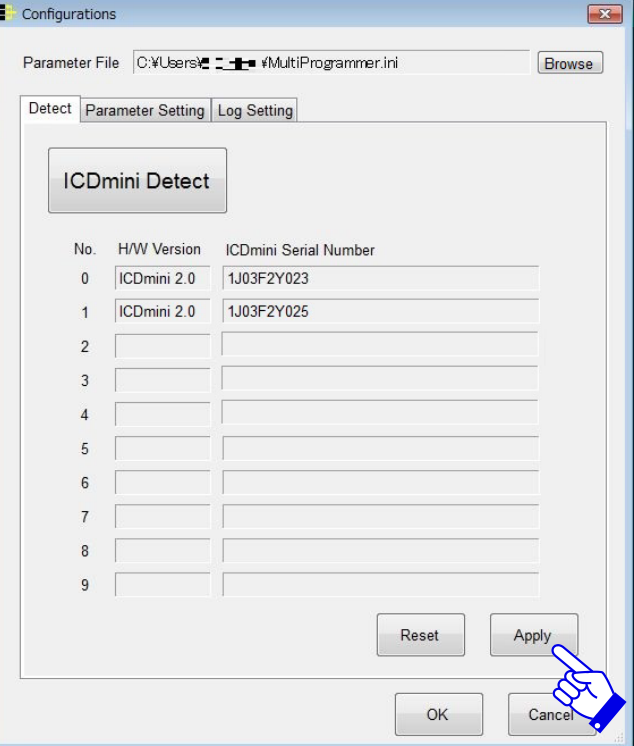

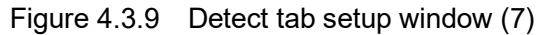

#### <span id="page-18-0"></span>**4.3.2 Resetting the detection results**

Resetting the ICDmini detection results reflected in the parameter file will reset the detection results, regardless of the ICDminis connected. Click the [Reset] button to reset the detection results.

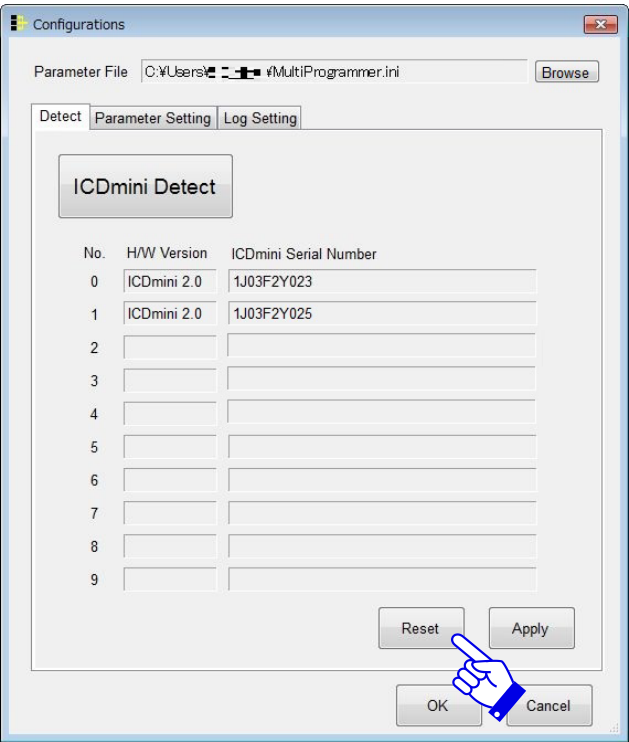

Figure 4.3.10 Detect tab setup window (8)

Immediately after resetting, no ICDminis will appear as detected. To redetect the ICDminis currently connected to the PC, click the [ICDmini Detect] button.

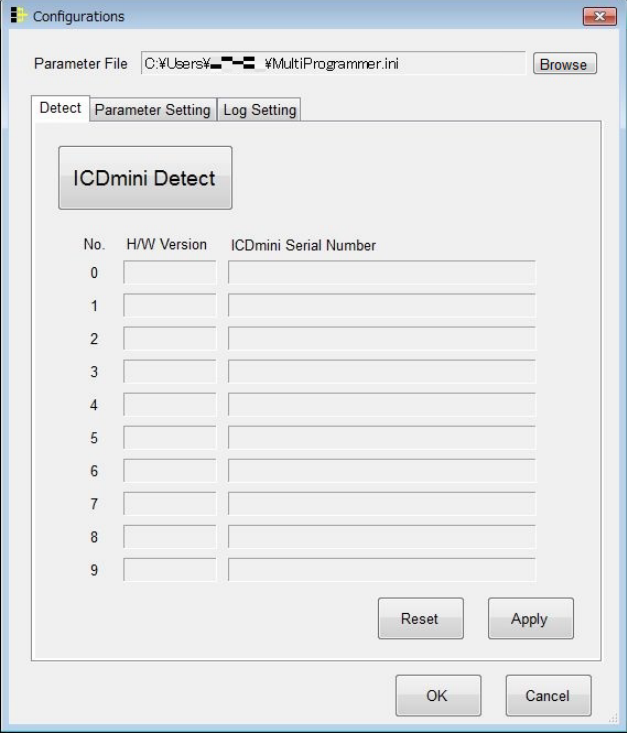

Figure 4.3.11 Detect tab setup window (9)

## <span id="page-19-0"></span>**4.4 Setting parameters**

Selecting a file for Parameter File enables the Parameter Setting tab. This tab lets you set the various parameters required for multi-programming.

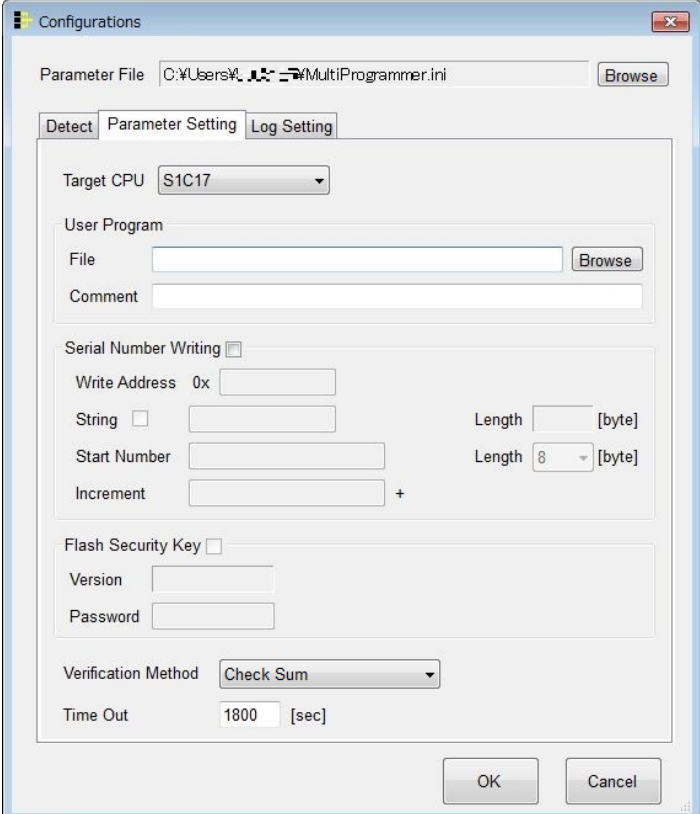

Figure 4.4.1 Parameter Setting tab setup window

#### **(1) Target CPU**

Select the target MCU model.

#### **(2) User Program**

Set the user program file.

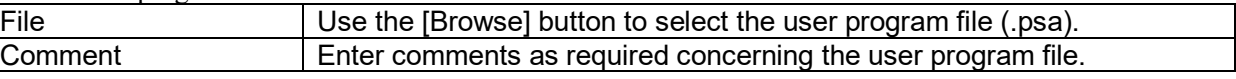

#### **(3) Serial Number Writing**

Set the serial numbers as required.

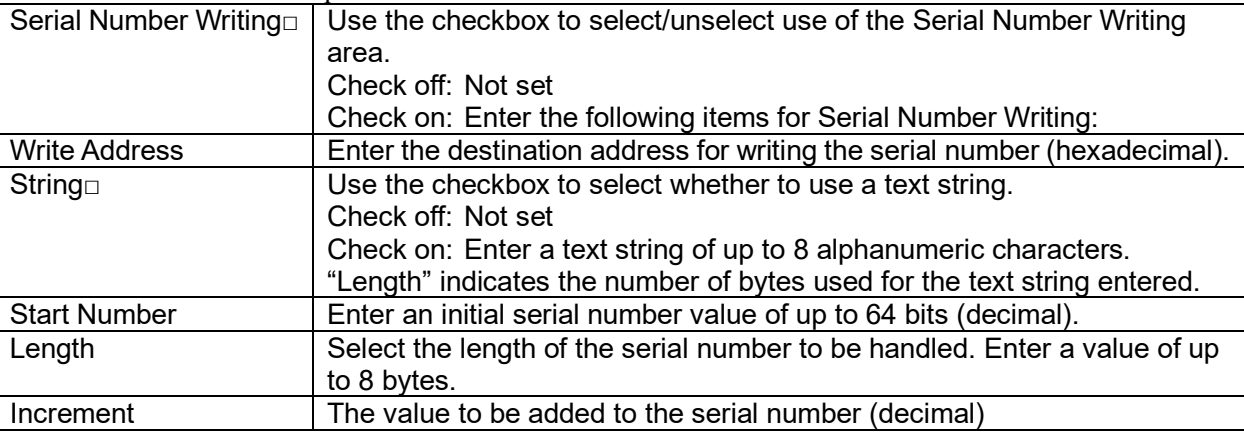

#### **(4) Flash Security Key**

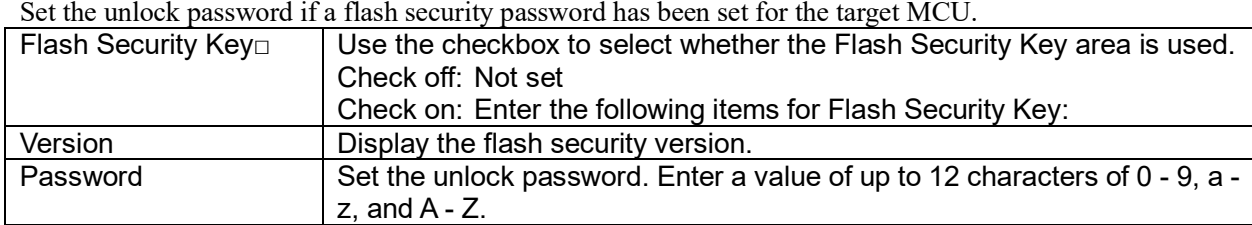

#### **(5) Verification Method**

Select the verification method.

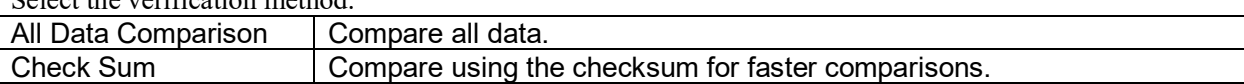

#### **(6) Time Out**

Set the execution time timeout value. You can set a value of up to 7,200 seconds.

## <span id="page-21-0"></span>**4.5 Setting the log file**

Selecting a file for Parameter File enables the Log Setting tab. This tab let you set the file (.csv) for saving the multi-programming execution log. The date of execution will be appended to the name of the file created.

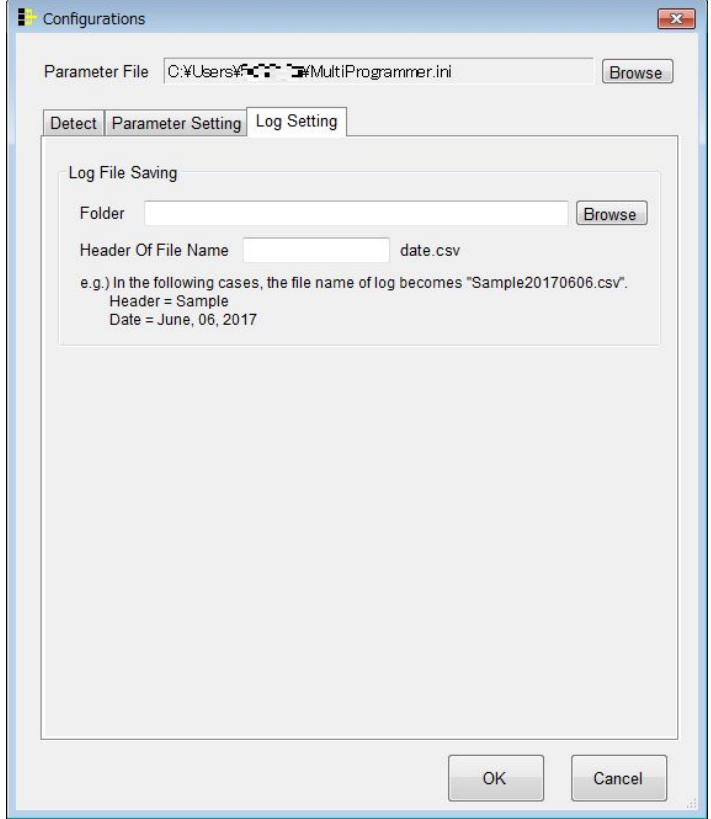

Figure 4.5.1 Log Setting tab setup window

#### **(1) Folder**

Enter the name of the folder in which the log file is to be saved. Use an absolute path. Click the [Browse] button to display the folder selection window.

#### **(2) Header of File Name**

Enter the text for the initial part (header) of the log file name.

Log file name format **[header]date.csv** header: Text entered here<br>date: Execution date Execution date

For example, if the header is "Sample" and the date is June 6, 2017, the file name will be Sample20170606.csv.

# <span id="page-22-0"></span>**4.6 Error message list**

The error messages generated when setting each tab are listed below.

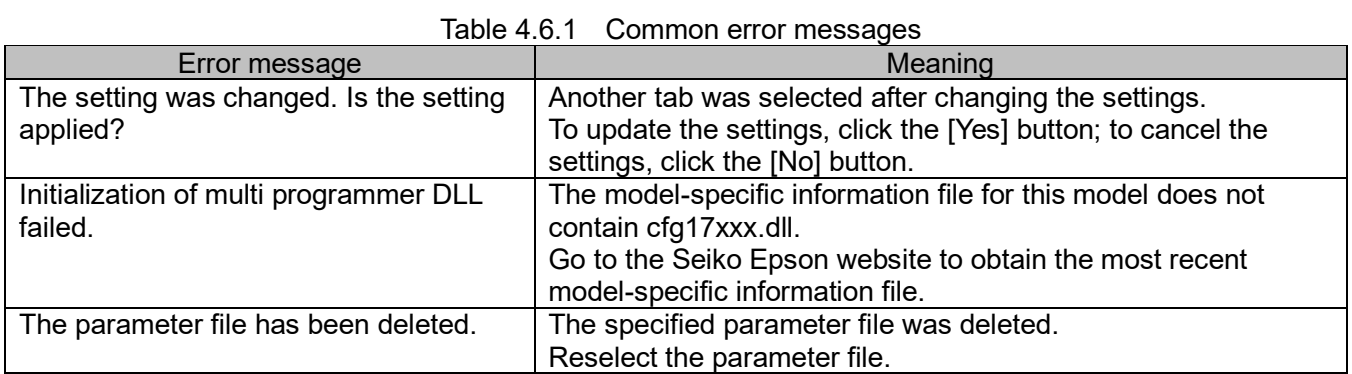

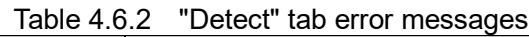

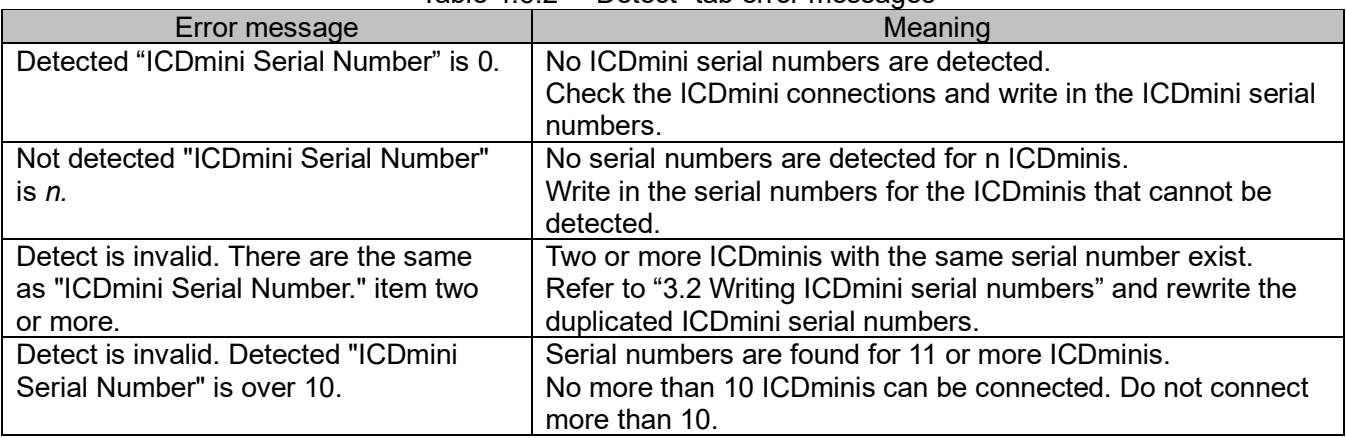

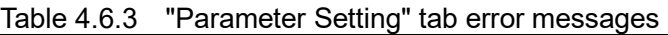

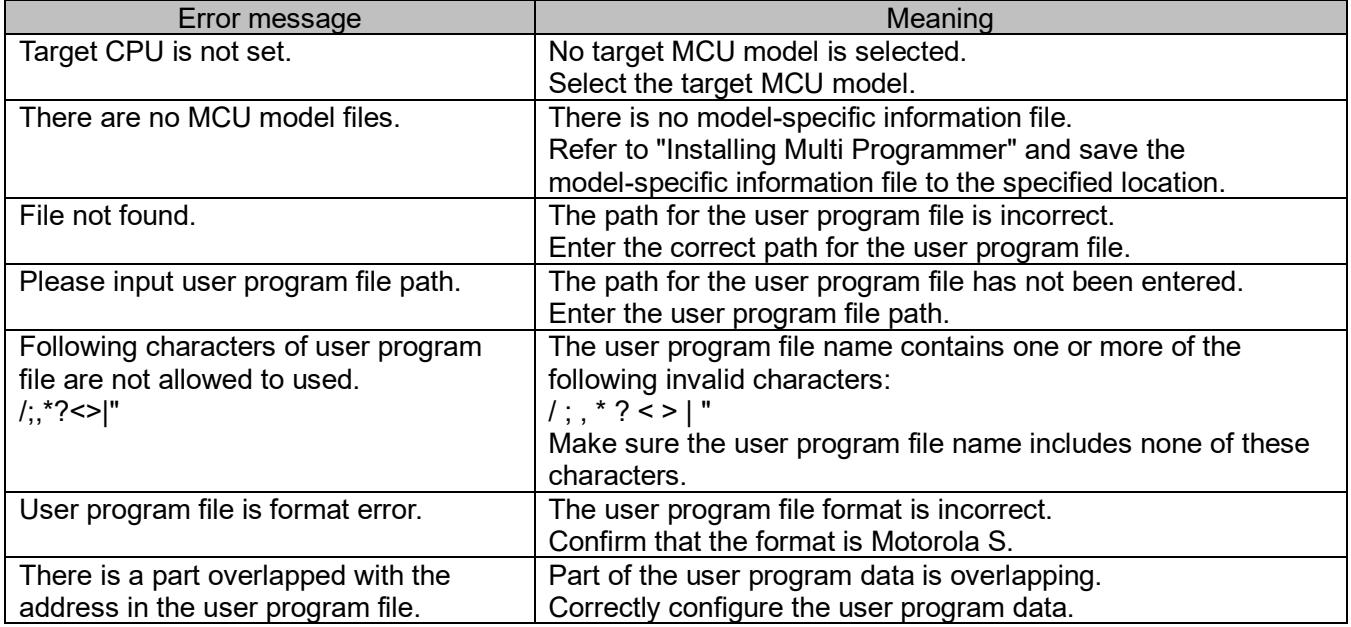

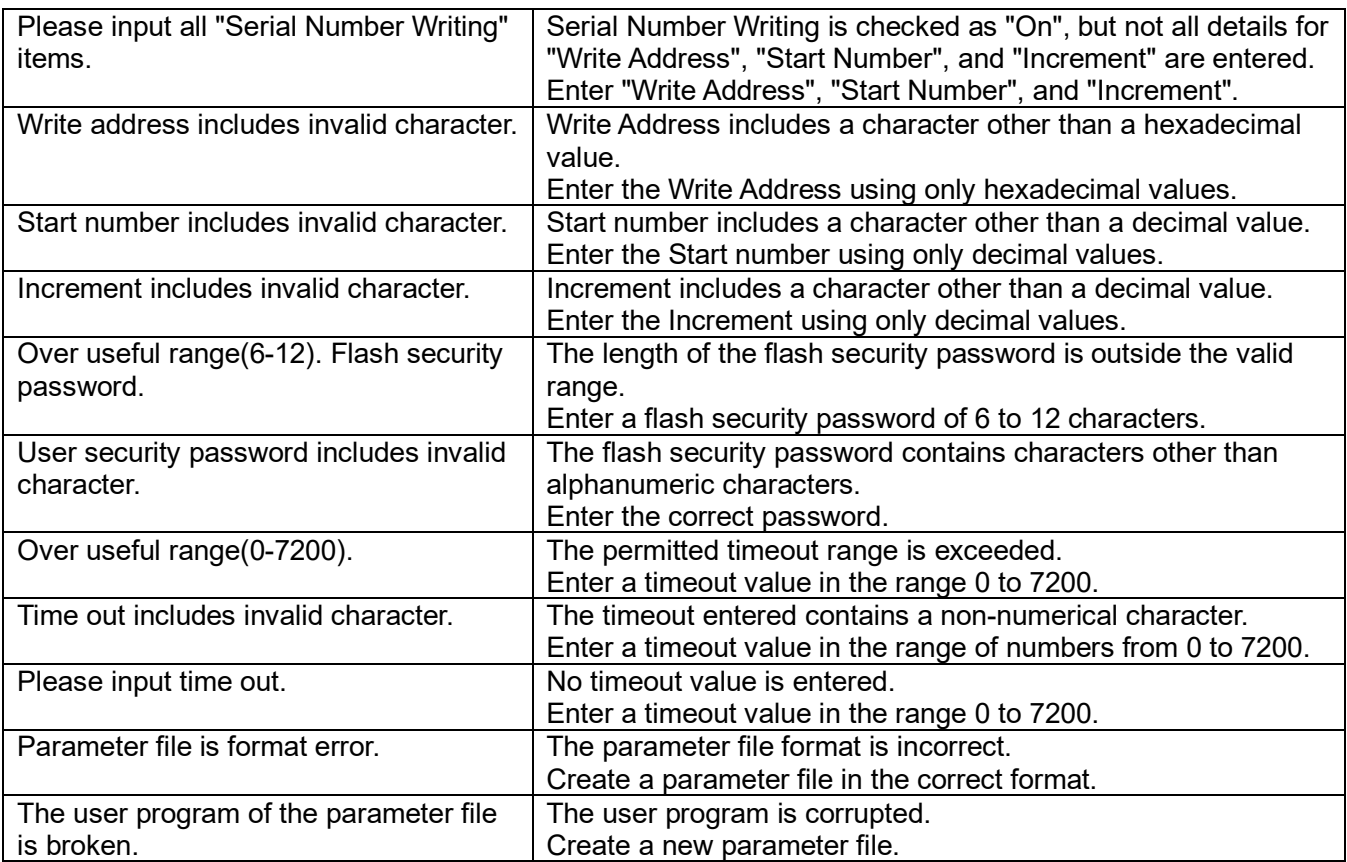

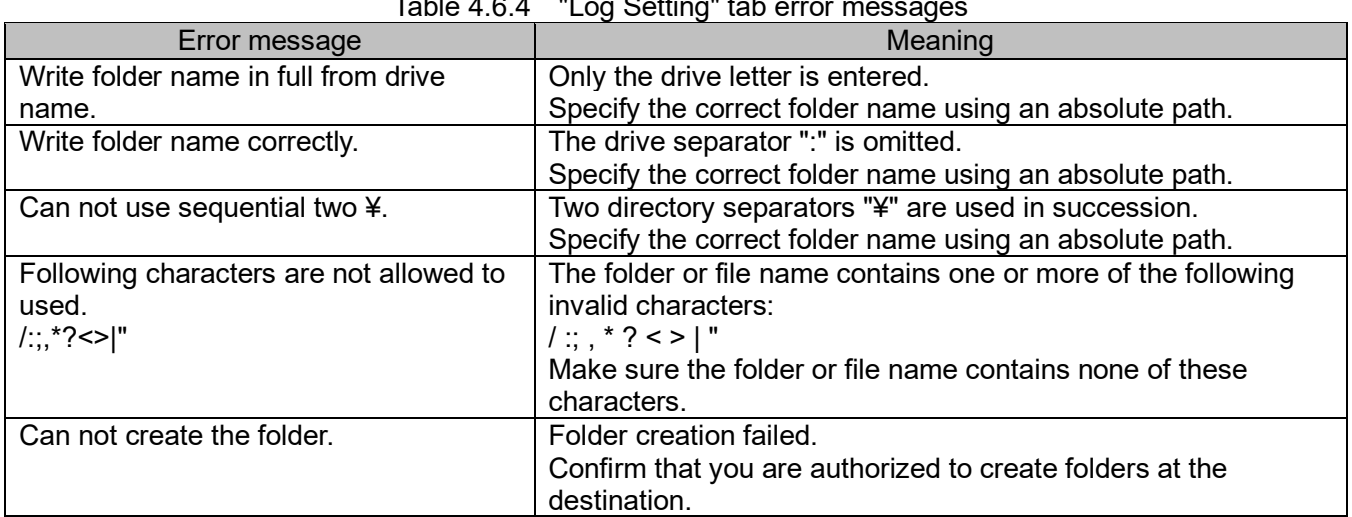

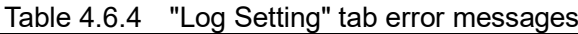

# <span id="page-24-0"></span>**5. Multi-programming**

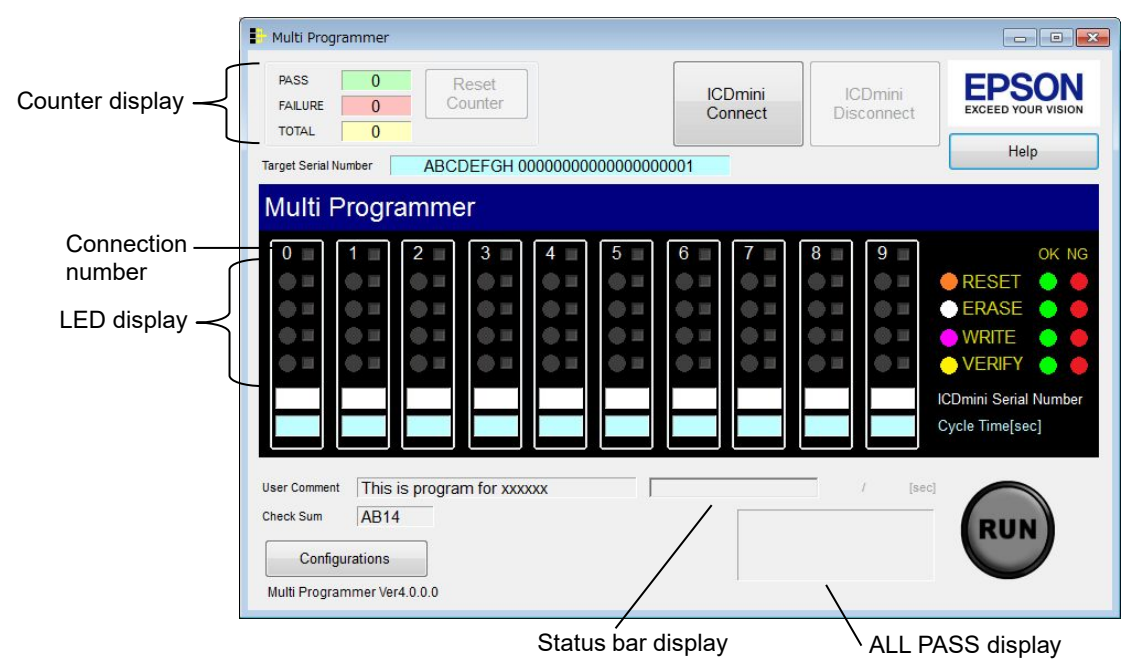

The main window appears as shown below when Multi Programmer is launched.

Figure 5.1 Multi Programmer main window

Details of the various buttons are given below.

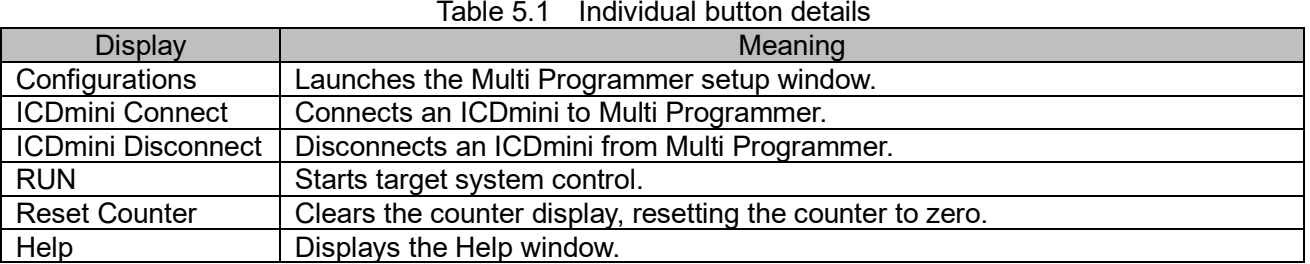

The display details are described below.

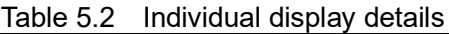

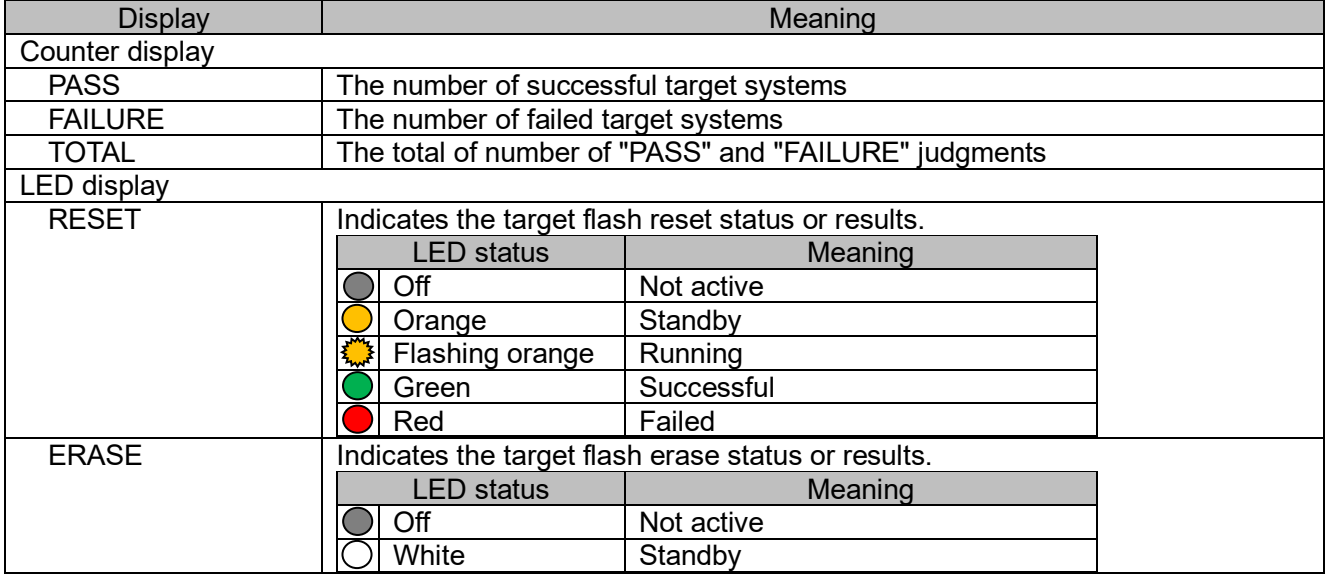

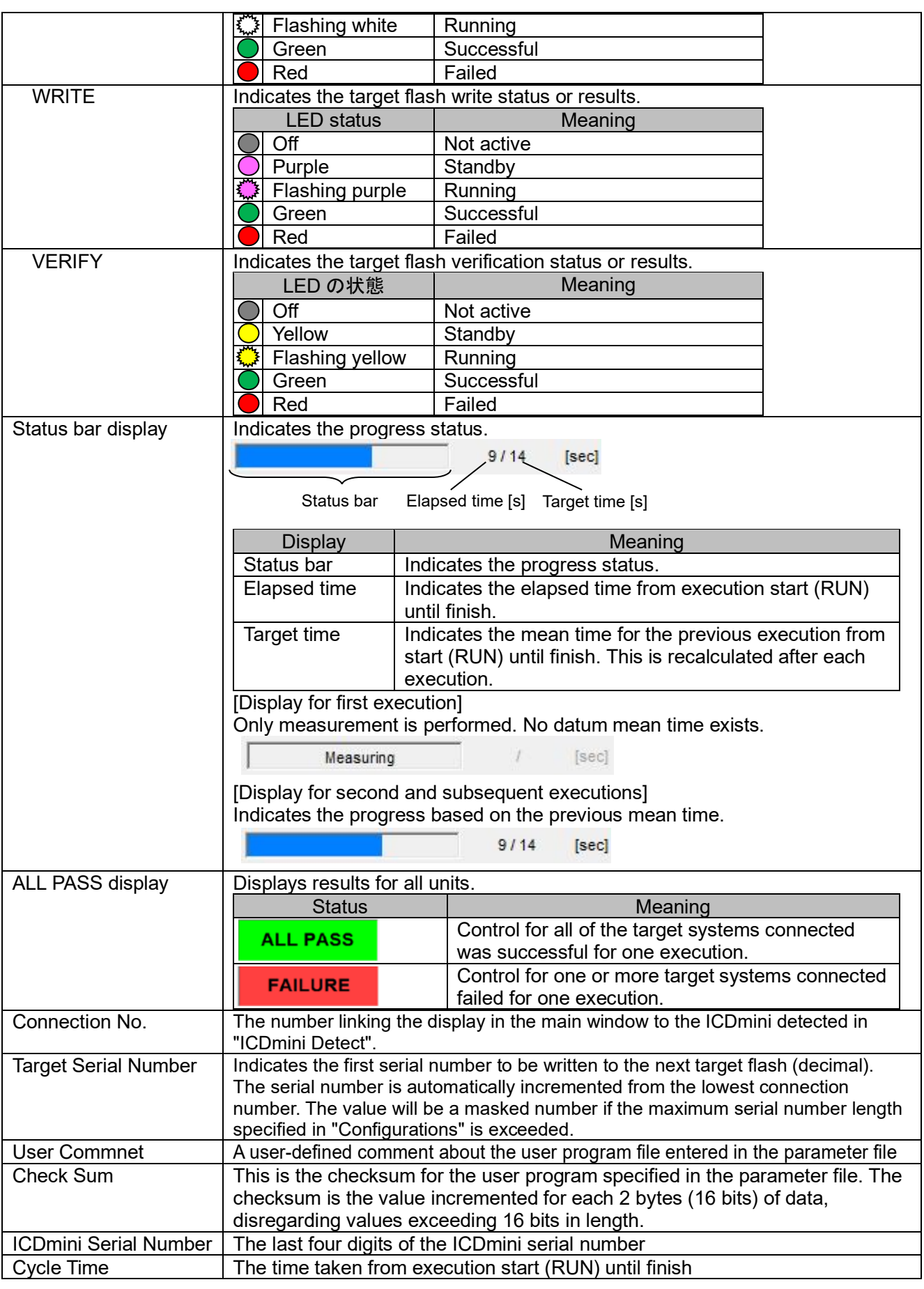

## <span id="page-26-0"></span>**5.1 Connecting ICDminis to PC**

Once all devices are set up and prepared, connect the ICDminis to the PC via a USB hub, as shown below.

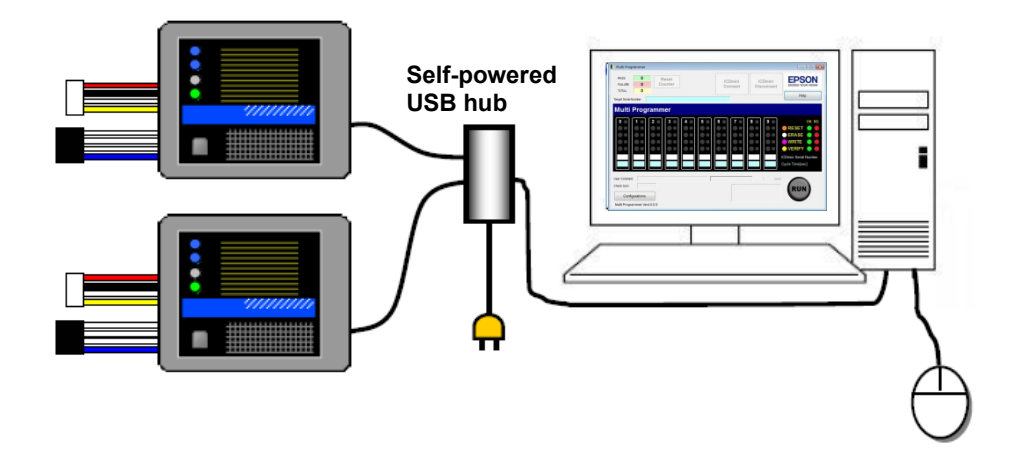

Figure 5.1.1 PC - ICDmini connection diagram

## <span id="page-26-1"></span>**5.2 Establishing connections to ICDminis**

The ICDminis must be detected before performing the procedures described here. Click the [ICDmini Connect] button to establish the connection to the ICDminis. Connections are possible only for ICDminis already detected.

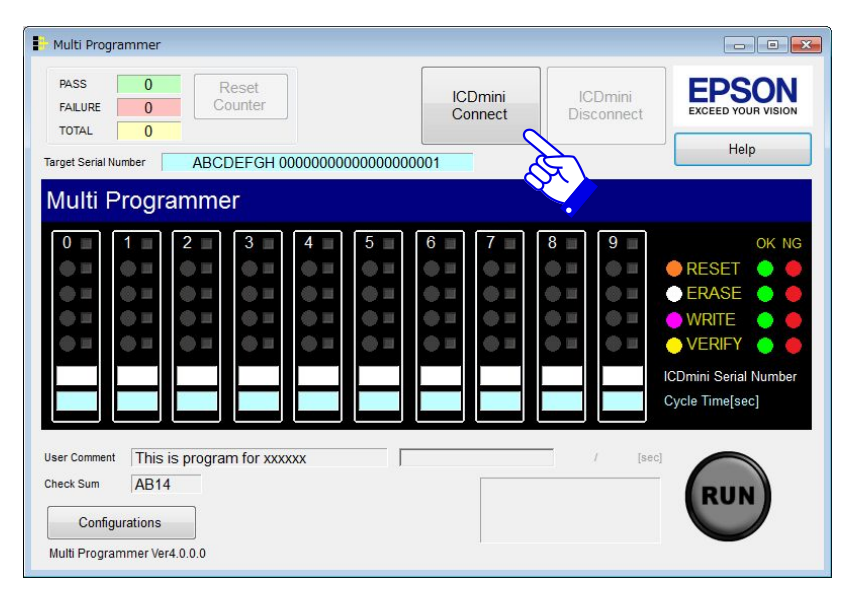

Figure 5.2.1 Establishing connections to ICDminis (1)

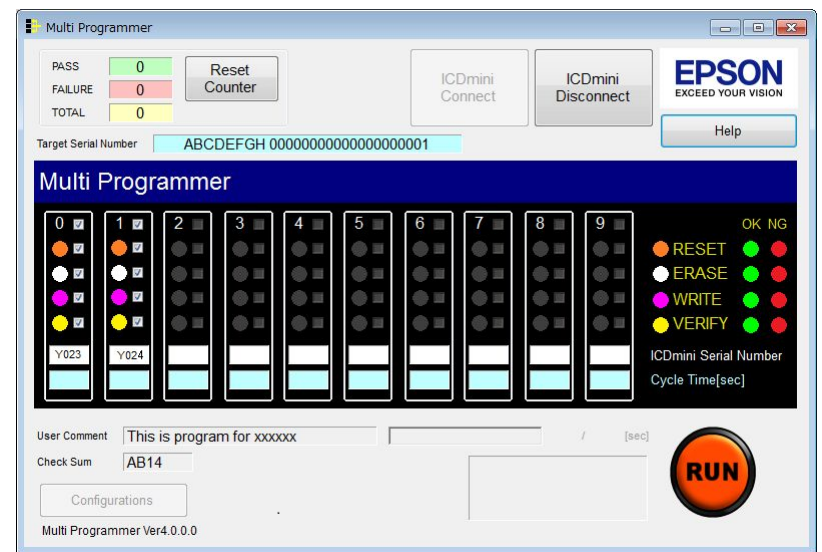

The individual numbered LEDs will light up once the corresponding connection is established.

Figure 5.2.2 Establishing connections to ICDminis (2)

## <span id="page-27-0"></span>**5.3 Connecting target systems**

Use the target system connecting cables to connect the target systems to the corresponding ICDminis. The connector pins are as shown below. For more information on connecting to the ICDminis, refer to the S5U1C17001H\*\* (ICDmini Ver \*.\*) User Manual.

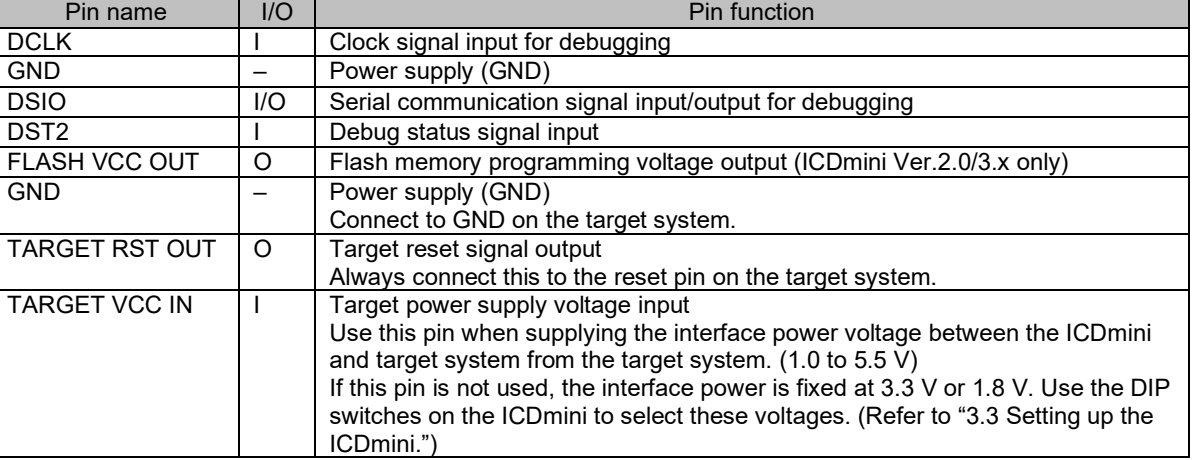

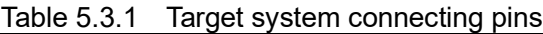

Note that the customer is responsible for configuring power supplies for the target systems. Connect the power supplies to the target systems after connecting the target systems to the ICDminis.

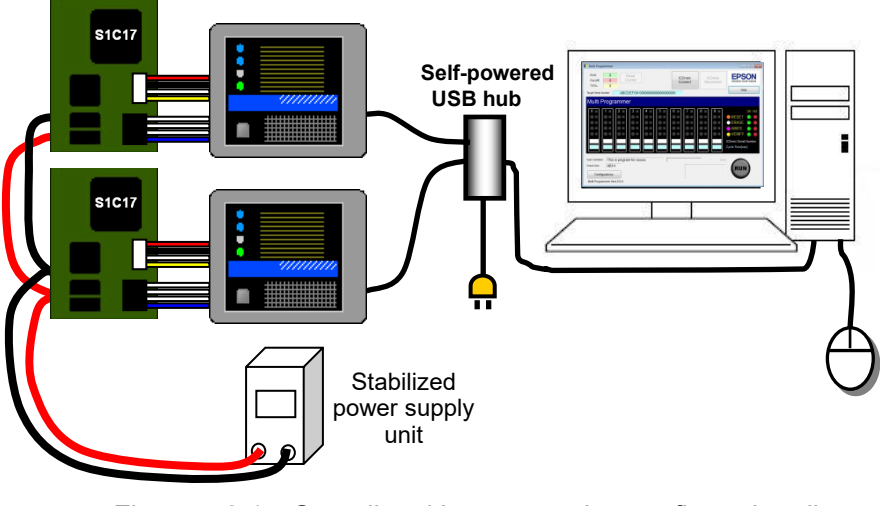

Figure 5.3.1 Overall multi-programming configuration diagram

If you are using ICDmini Ver. 1.0/1.1/2.0, press the reset button on the ICDmini once the systems are connected.

## <span id="page-28-0"></span>**5.4 Selecting the processing to be executed**

Select the processing you want to execute by checking/unchecking the corresponding checkboxes. From top to bottom, the checkboxes correspond to RESET, ERASE, WRITE, and VERIFY. The initial default setting is to execute all of the following: RESET, ERASE, WRITE, and VERIFY.

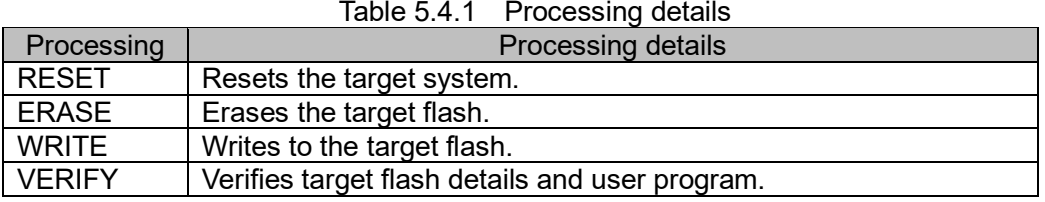

In the example shown below, only RESET and VERIFY are set to be executed for connection number 0.

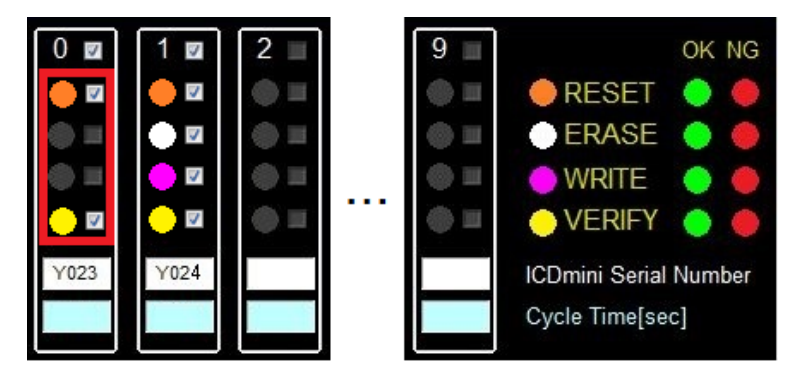

Figure 5.4.1 Individual execution function selection

The individual checkbox selection settings are saved to the parameter file.

## <span id="page-29-0"></span>**5.5 Running multi-programming**

Click the [RUN] button to execute multi-programming. (You can also use the Enter key on the keyboard.) Press any of the numerical keys on the keyboard to write to a single ICDmini with the connection number corresponding to that key.

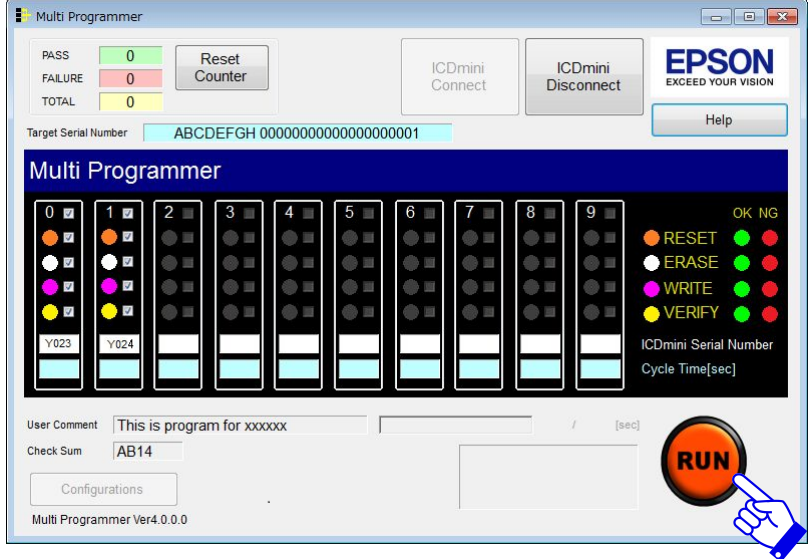

Figure 5.5.1 Running multi-programming

Processing is performed in the following sequence: RESET, ERASE, WRITE, and VERIFY. The corresponding LED flashes while the process in question is underway and turns to steady green once the process is successfully completed. "ALL PASS" will appear at the bottom right once all processes are completed.

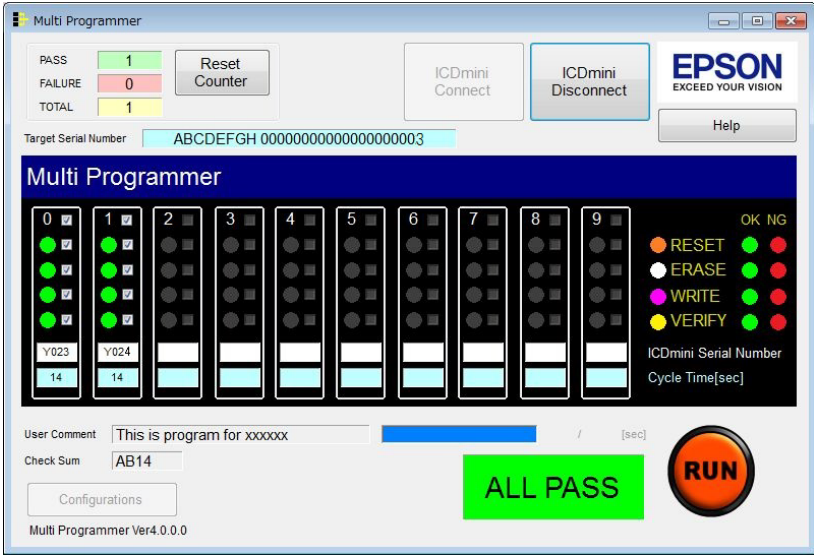

Figure 5.5.2 Display when all processing is successful

If a problem occurs during processing, the LED turns to steady red for that process, and processing is terminated for that target system. If an error occurs in one or more target systems, "FAILURE" will appear as the execution result.

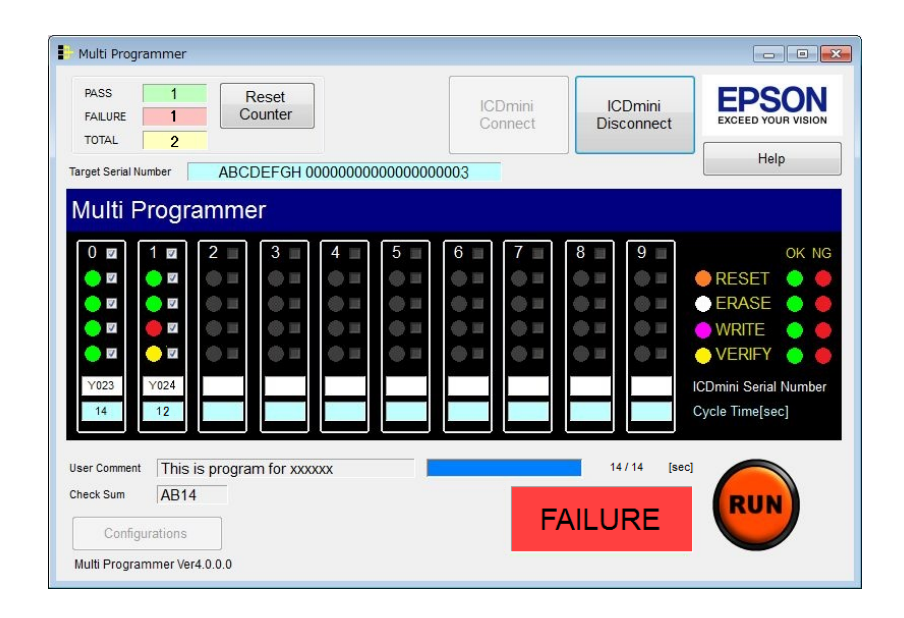

Figure 5.5.3 Display when an error occurs

## <span id="page-30-0"></span>**5.6 Disconnecting target systems**

Turn off the target system power supply, disconnect the individual target systems, and replace with the next target systems to be controlled. After replacing the target systems, repeat the procedures from "5.3 Connecting target systems."

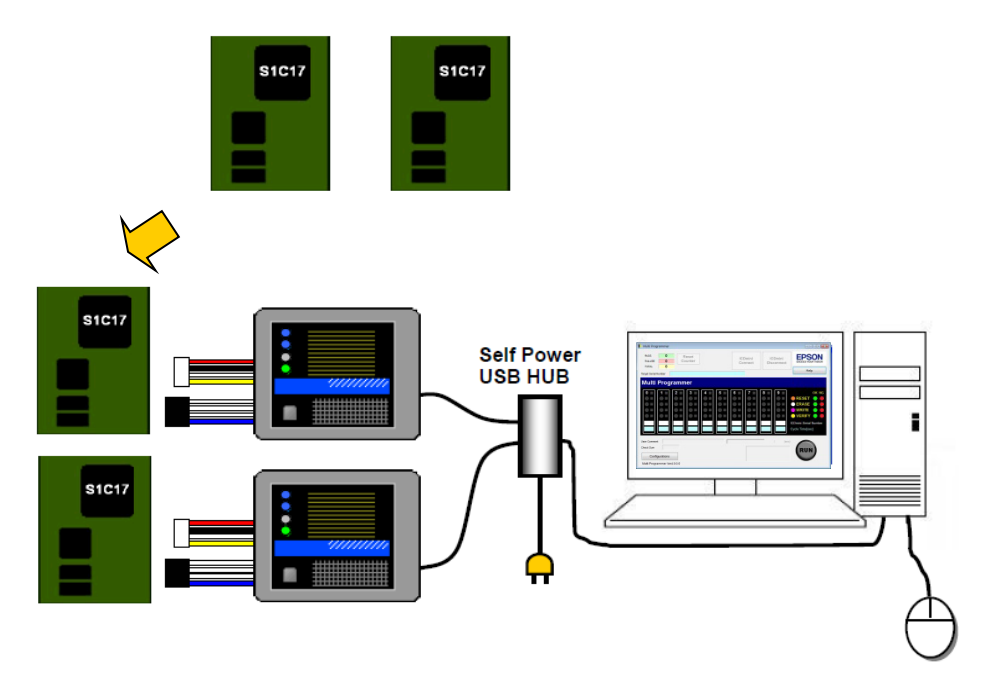

Figure 5.6.1 Target system exchange diagram

## <span id="page-31-0"></span>**5.7 Error message list**

The error messages generated when using the main screen are listed below.

| Error message                         | Meaning                                                      |
|---------------------------------------|--------------------------------------------------------------|
| Not found parameter file.             | No parameter file exists.                                    |
| Please set parameter.                 | Reselect a parameter file.                                   |
| Please select (check) any operation.  | The processing selection checkboxes are set to "Off" for all |
|                                       | connection numbers.                                          |
|                                       | Select the processing and execute (RUN).                     |
| Target is disconnected (SN:xxxxxx).   | No target systems are connected.                             |
|                                       | Connect a target system.                                     |
| Can not open the ICDmini (SN:xxxxxx). | No connection can be established with the target ICDmini.    |
| All process are canceled.             | Connect the target ICDmini.                                  |
| Time out occurred the ICDmini         | Processing was incomplete when the duration specified for    |
| (SN:xxxxxx)                           | "Time Out" expired.                                          |
|                                       | Extend the time setting.                                     |
| Target serial number exceeded the     | The serial number specified exceeds the maximum length.      |
| maximum value.                        | Check the serial number to be written to the target flash    |
|                                       | next time.                                                   |

Table 5.7.1 Error messages

# <span id="page-32-0"></span>**6. Troubleshooting**

## <span id="page-32-1"></span>**6.1 ICDmini detection**

- **The message "Detected "ICDmini Serial Number" is 0." is displayed. No ICDminis are detected.**
	- (1) The ICDminis may be disconnected from the PC.

Reconnect the ICDminis to the PC. (Refer to "5.3 Connecting target systems.")

(2) The serial numbers have not been written for the ICDminis being used.

Write the serial number for each ICDmini. (Refer to "3.2 Writing ICDmini serial numbers.")

(3) The USB driver has not been installed.

Install the USB driver. (Refer to "3.1 Installing Multi Programmer.")

## <span id="page-32-2"></span>**6.2 Multi-programming**

#### • **Write error (FAILURE) occurs.**

(1) Check to confirm that the debugging pins (DCLK, DSIO, DST2) on the target MCU are all connected correctly to the debugging pins on the ICDmini.

(For more information on the ICDmini debugging pins, refer to the S5U1C17001H\*\* (ICDmini Ver\*.\*) User Manual.)

(2) Check to confirm that the connection signal wire between the target MCU and ICDmini is the minimum length (not more than approximately 15 cm for ICDmini Ver. 1.0/1.1/2.0 or approximately 30 cm for ICDmini Ver. 3.0).

Check to confirm that the target system circuit board wiring incorporates noise prevention measures.

(3) Check to confirm that the target system power supply voltage matches the ICDmini interface power supply voltage.

With ICDmini Ver. 1.0/1.1/2.0, the interface voltage with the target system can be switched between 3.3 V and 1.8 V for the external input using the ICDmini DIP switches. (For more information on the ICDmini Ver. 1.0/1.1/2.0 DIP switches, refer to the S5U1C17001H\*\* (ICDmini Ver\*.\*) User Manual.)

(4) When using target MCUs that require an external flash programming power supply (VPP), check to confirm that the flash programming power supply is being supplied appropriately from the ICDmini.

(Refer to "5.3 Connecting target systems.")

- (5) Check to confirm that all Multi Programmer parameters are set correctly. Specifically, check for the following problems:
	- The wrong target system model is selected.
	- The user program size exceeds the limits.
	- The address for writing the serial number is incorrect.
	- The address for writing the serial number is the same as the location for installing the user program.
	- The flash security password is incorrect.

## **6. Troubleshooting**

- A password has been set for a target MCU for which no flash security password is set.
- No password has been set for a target MCU for which a flash security password is set.

(Refer to "4.4 Setting parameters.")

(6) With ICDmini Ver. 1.0/1.1/2.0, check to confirm that the ICDmini reset button has not been pressed after running [ICDmini Connect].

If the reset button has been pressed, press [ICDmini Disconnect], then repeat [ICDmini Connect].

# <span id="page-34-0"></span>**Appendix A Multi Programmer Dynamic Link Library Manual**

#### <span id="page-34-1"></span>**A.1 Overview**

This appendix describes how to use the MultiProgrammer.dll functions used when interfacing with the ICDmini. Refer to this explanation when using the Dynamic Link Library directly.

When you use the MultiProgrammer.dll functions, the following files are also used, in addition to this DLL:

- icdmini2.dll
- icdmini3.dll
- Model-specific information file
- USB driver

#### <span id="page-34-2"></span>**A.1.1 Function Call-up Example**

Example:

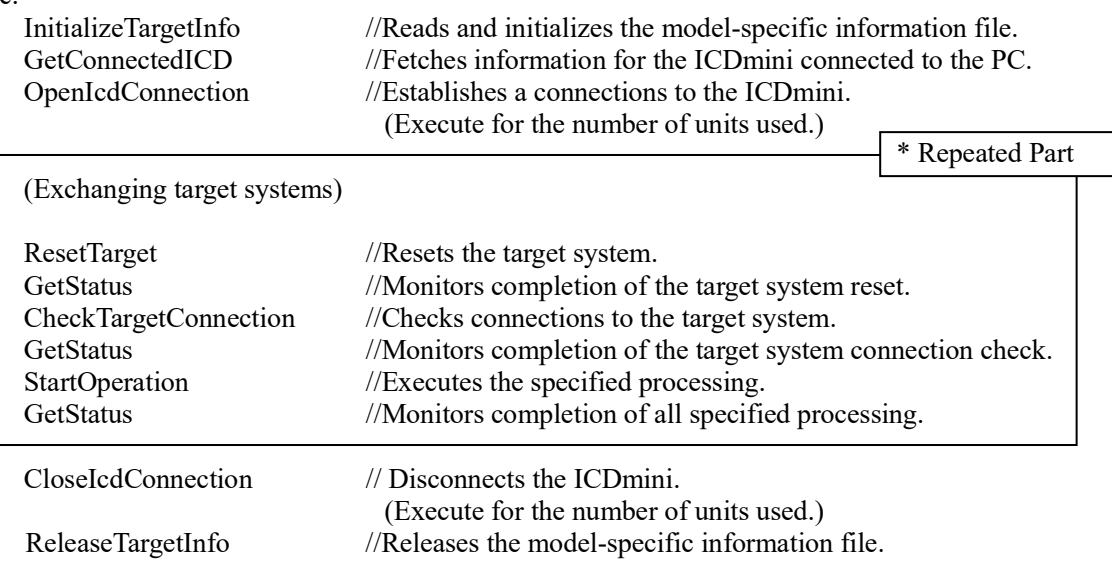

## <span id="page-35-0"></span>**A.2 Function Details**

## <span id="page-35-1"></span>**A.2.1 InitializeTargetInfo**

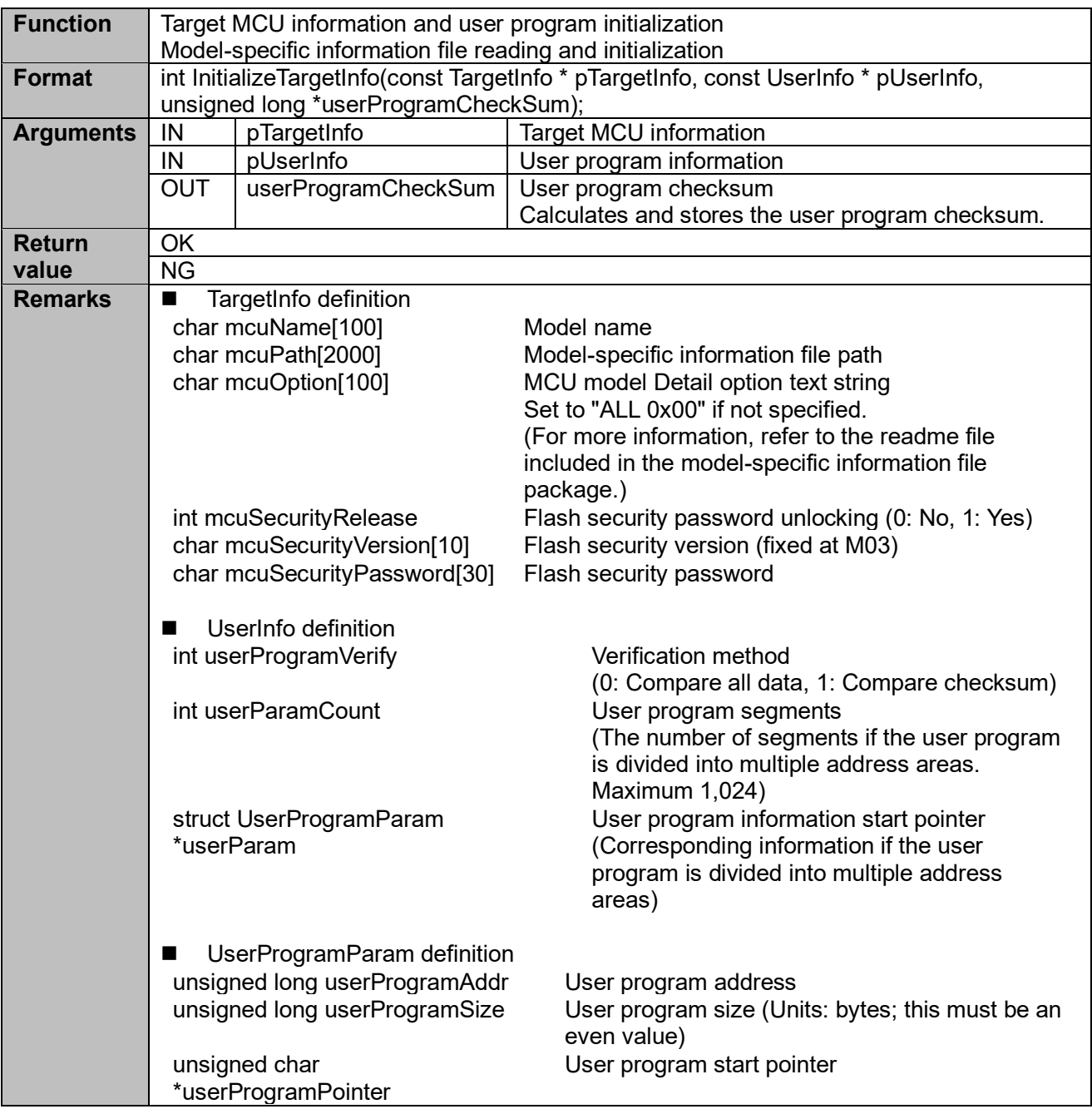

## <span id="page-35-2"></span>**A.2.2 ReleaseTargetInfo**

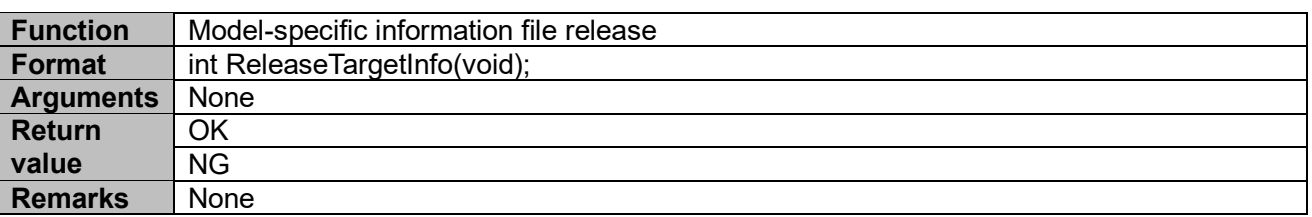

#### <span id="page-36-0"></span>**A.2.1 OpenIcdConnection**

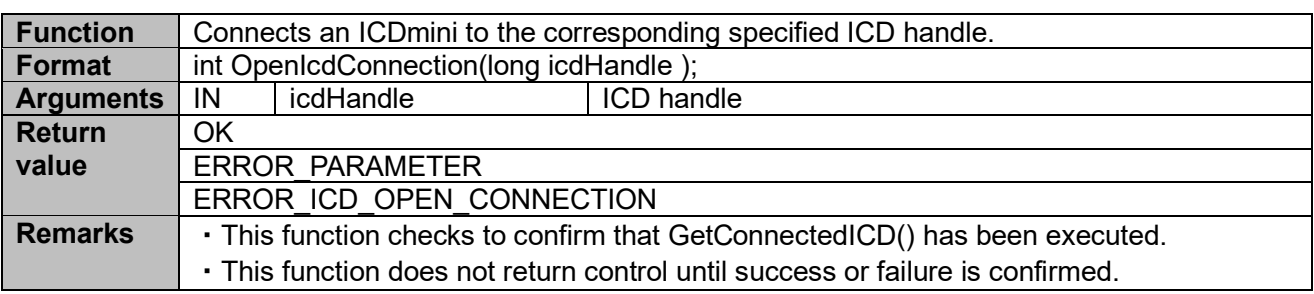

#### <span id="page-36-1"></span>**A.2.2 CloseIcdConnection**

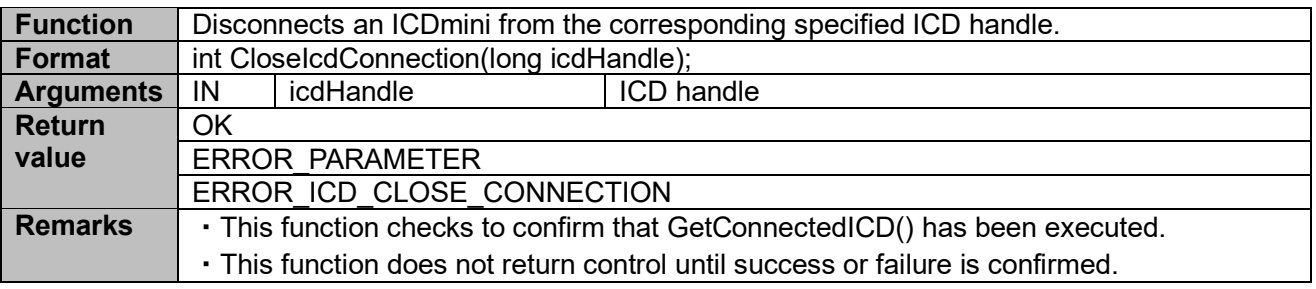

#### <span id="page-36-2"></span>**A.2.3 ResetTarget**

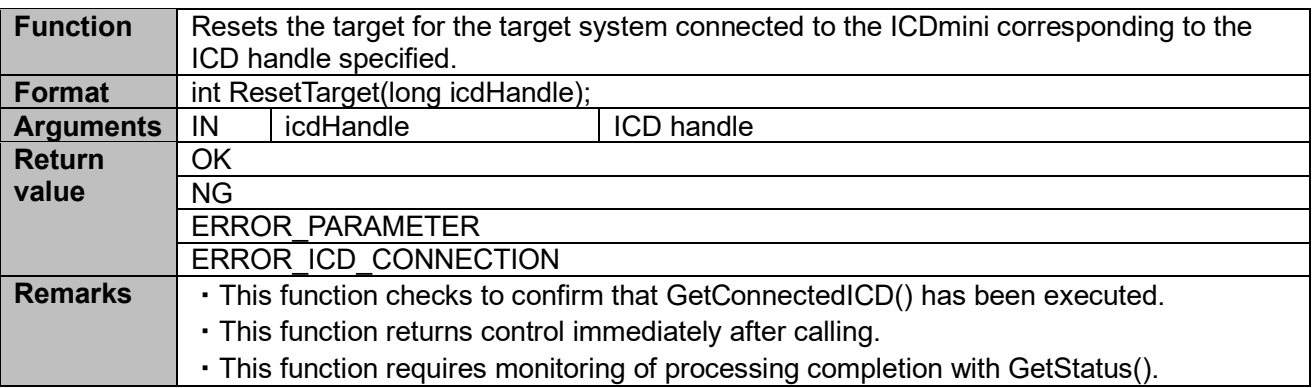

#### <span id="page-36-3"></span>**A.2.4 CheckTargetConnection**

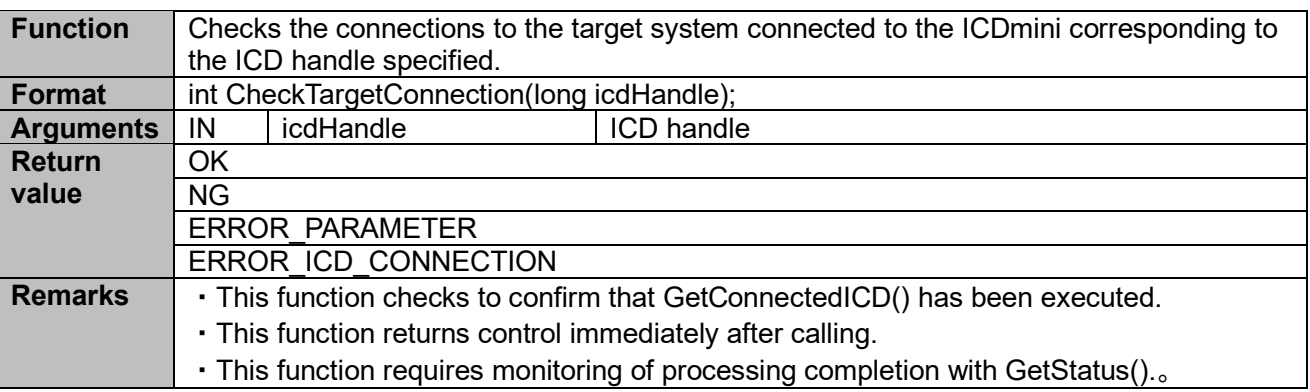

#### <span id="page-37-0"></span>**A.2.5 StartOperation**

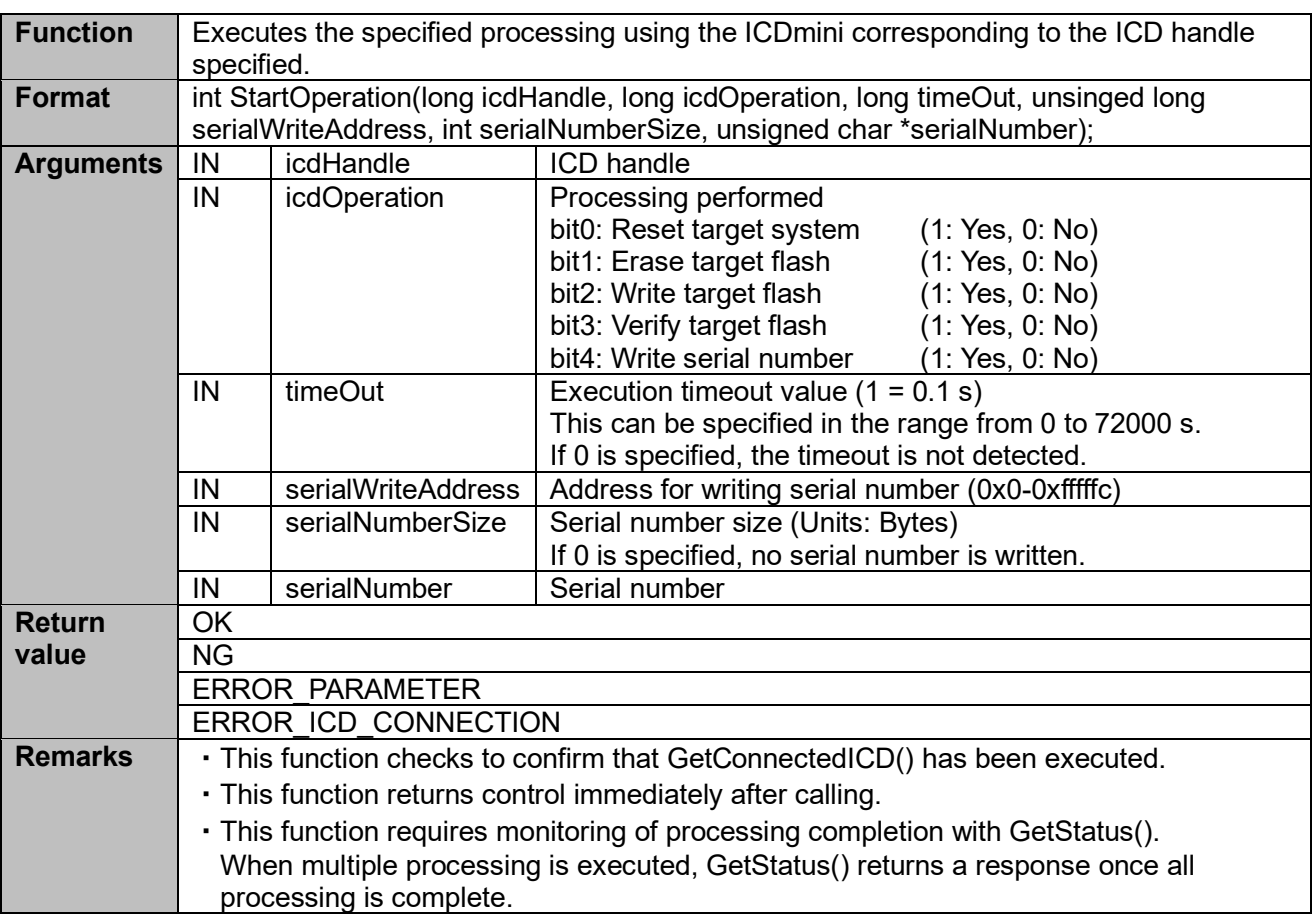

#### <span id="page-37-1"></span>**A.2.6 GetStatus**

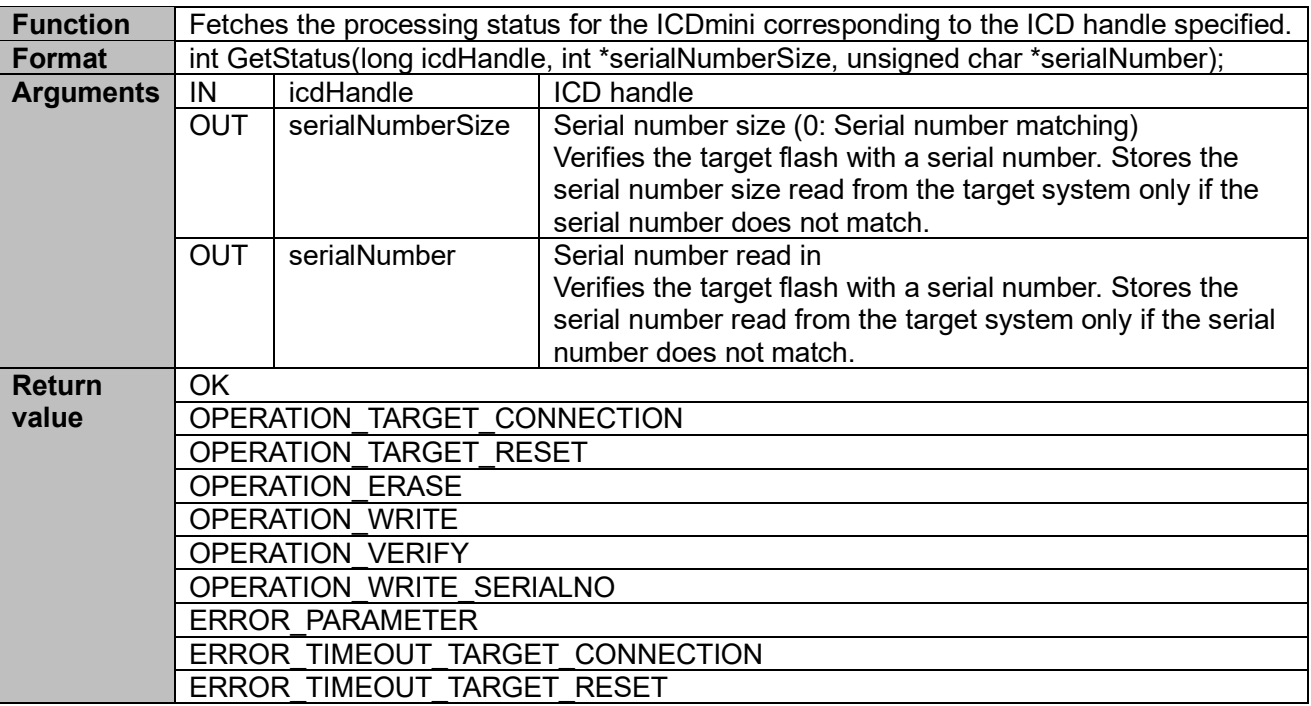

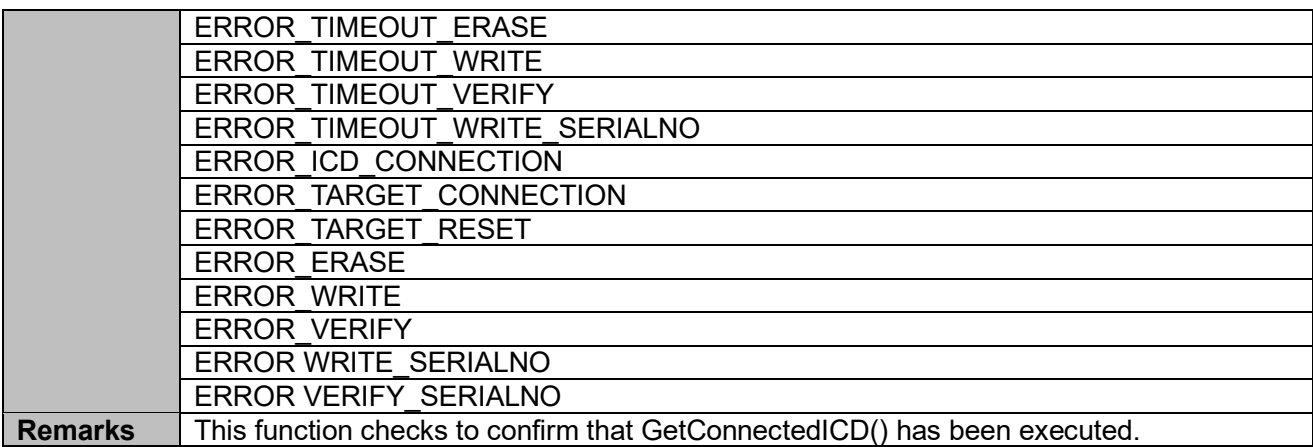

#### <span id="page-38-0"></span>**A.2.7 GetString**

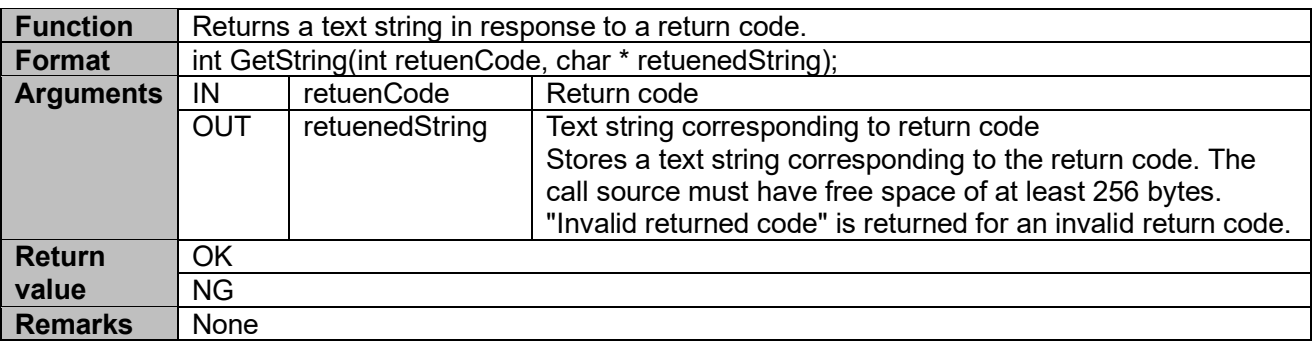

#### <span id="page-38-1"></span>**A.2.8 GetConnectedICD**

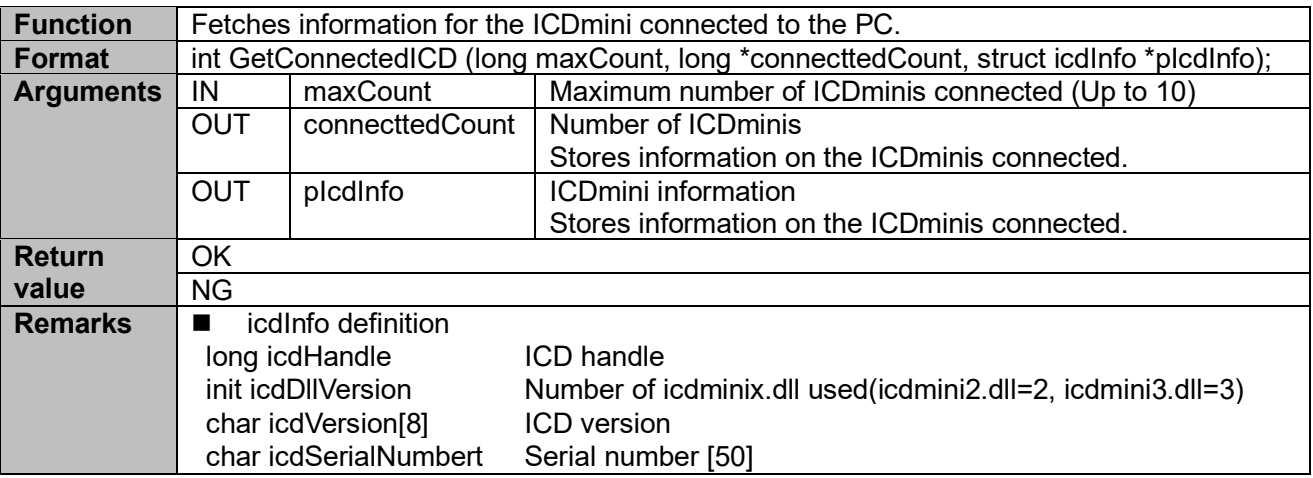

#### <span id="page-39-0"></span>**A.2.9 Return Codes**

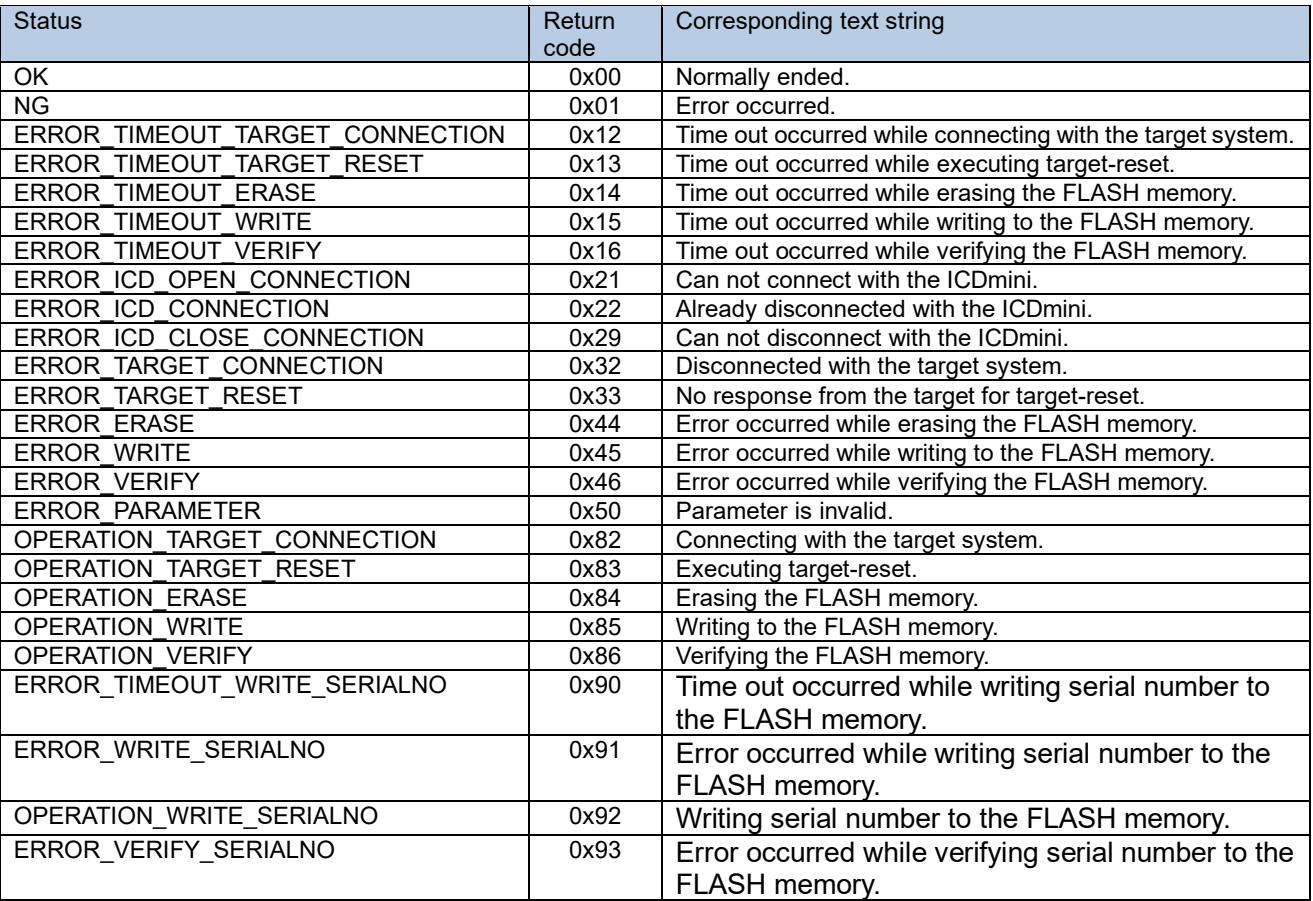

# <span id="page-40-0"></span>**Revision History**

Attachment-1

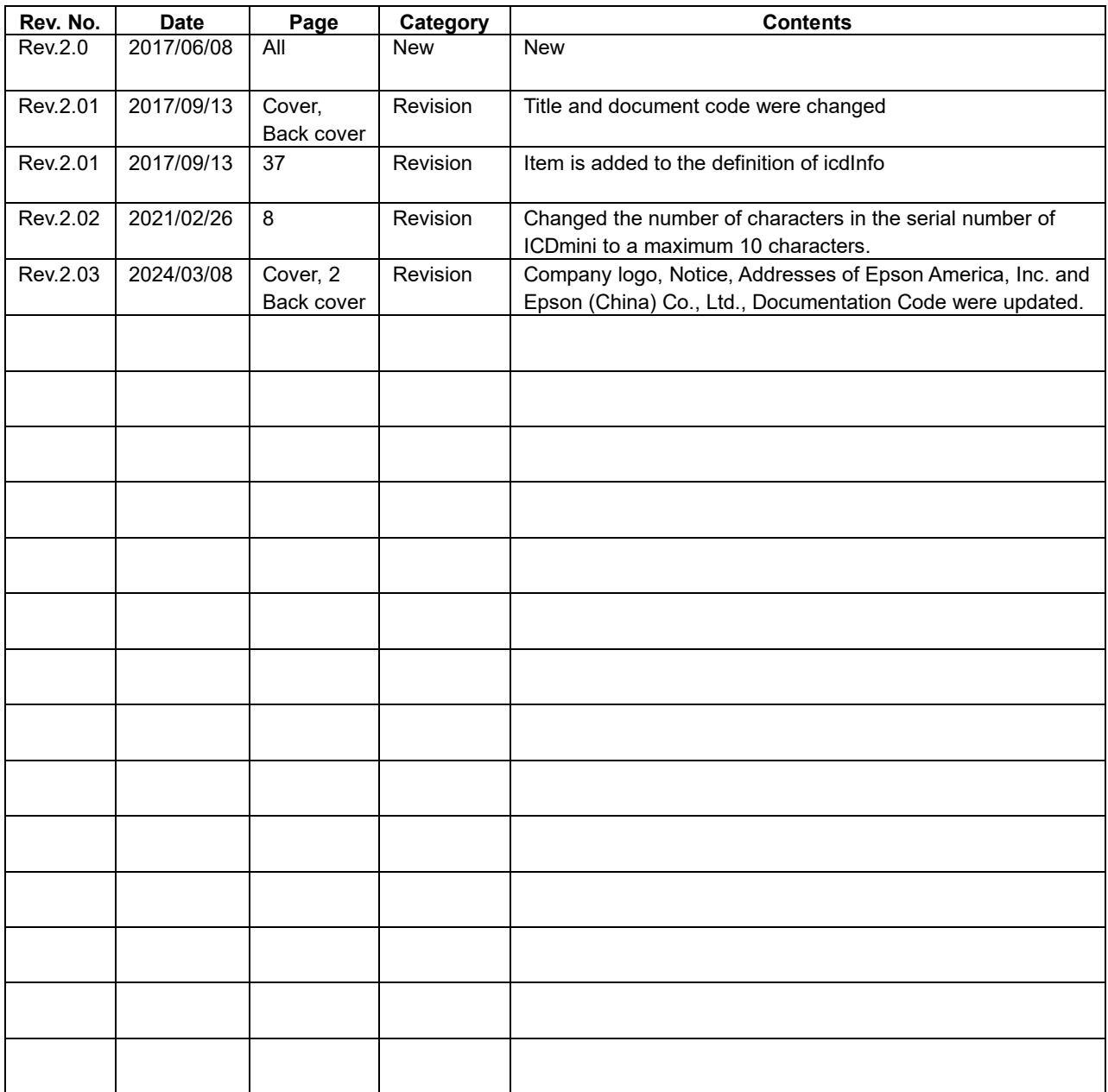

# EPSON

#### **America**

**Epson America, Inc.**

#### Headquarter: 3131 Katella Ave. Los Alamitos, CA 90720, USA Phone: +1-800-463-7766

San Jose Office: 2860 Zanker Road Suite 204 San Jose, CA 95134, USA Phone: +1-800-463-7766

#### **Europe**

#### **Epson Europe Electronics GmbH** Riesstrasse 15, 80992 Munich, Germany

Phone: +49-89-14005-0 FAX: +49-89-14005-110

**Asia**

#### **Epson (China) Co., Ltd.** 4th Floor, Tower 1 of China Central Place, 81 Jianguo Road, Chaoyang District, Beijing 100025 China Phone: +86-10-8522-1199 FAX: +86-10-8522-1120

#### **Shanghai Branch**

Room 601-603, Building A One East, No.325 East Longhua Road, Shanghai 200023, China Phone: +86-21-5330-4888 FAX: +86-21-5423-4677

#### **Shenzhen Branch**

Room 804-805, 8 Floor, Tower 2, Ali Center,No.3331 Keyuan South RD(Shenzhen bay), Nanshan District, Shenzhen 518054, China Phone: +86-10-3299-0588 FAX: +86-10-3299-0560

#### **Epson Taiwan Technology & Trading Ltd.**

15F, No.100, Songren Rd, Sinyi Dist, Taipei City 110. Taiwan Phone: +886-2-8786-6688

#### **Epson Singapore Pte., Ltd.**

438B Alexandra Road, Block B Alexandra TechnoPark, #04-01/04, Singapore 119968 Phone: +65-6586-5500 FAX: +65-6271-7066

#### **Epson Korea Co.,Ltd**

10F Posco Tower Yeoksam, Teheranro 134 Gangnam-gu, Seoul, 06235, Korea Phone: +82-2-3420-6695

**Seiko Epson Corp. Sales & Marketing Division**

#### **Device Sales & Marketing Department**

JR Shinjuku Miraina Tower, 4-1-6 Shinjuku, Shinjuku-ku, Tokyo 160-8801, Japan

> Document Code: 413551502 First Issue June 2017 Revised March 2024

# **International Sales Operations**